# **SỔ TAY TÀI LIỆU HƯỚNG DẪN ĐỔ MỰC VÀ KHẮC PHỤC SỬA CHỮA CÁC SỰ CỐ MÁY IN Phiên bản cập nhập**

Chào tất cả các bạn. Trước hết mình xin cảm ơn các bạn đã để ý, quan tâm đến tài liệu **này** 

**Tài liệu này có được dựa trên những kinh nghiệm, hiểu biết riêng cá nhân mình, đồng thời**  có tham khảo thêm nhiều tài liêu bổ xung từ các diễn đàn về tin học khác trên cả nước

**Tài liệu được làm trực tiếp trên MS Word 2003 (Font chuẩn Unicos- Verdana – 10 Pixel)sau đó được đóng gói thành 1 ebook hoàn chỉnh dưới đuôi .PDF** 

Vì là các bài hướng dẫn của mình đều lấy từ những hiểu biết của mình cho nên chắc chắn ko thể ko có thiếu xót, các bạn tham khảo và nhận xét thẳng thắn hộ mình nhé để có thể **hoàn thiện và bổ xung cho các phiên bản lần sau, các bạn nào có thủ thuật cũng như các cách khắc phục hay thì hãy chia sẻ cho chúng ta biết để trau dồi kiến thức và kinh nghiệm nha** 

mọi vấn đề thắc mắc cũng như cần sự trợ giúp các bạn hay liên lạc với mình

**Phạm Đức Điển Phạm Đức Điển Mobile: 01699. 275. 388 Mobile: 01699 275 388 Email : [ducdienpc@gmail.com](mailto:ducdienpc@gmail.com) Email: [ducdienpc@gmail.com](mailto:ducdienpc@gmail.com) YH: chauchauxanh\_2004 YH: chauchauxanh\_2004** 

**Rất vui được sự đóng góp ý kiến của các bạn** 

**Chân thành cảm ơn tất cả các bạn** 

**Phạm Đức Điển – 01699.275.388 – ducdienpc@gmail.com** Nhận sửa chữa, khắc phục sự cố máy tính - Nạp mực - sửa chữa sự cố máy in **Nhận dạy nghề kỹ thuật Máy tính và Máy in ==========================================================** 

**DỤNG CỤ PHỤC VỤ CHO VIỆC ĐỔ MỰC VÀ SỬA CHỮA** 

Trước khi tiến hành công việc của một kỹ thuật, trước hết chúng ta cần chuẩn bị đầy đủ các công cụ cần thiết cho công việc. việc này hết sức quan trong, có một lần mấy anh chi kỹ thuật " cao thủ "ở cơ quan mình có nói " làm kỹ thuật mà không có đầy đủ dung cu hỗ trơ cần thiết thì cho dù có là siêu giỏi thì cũng đành chiu" cho nên mình mới đưa mục **dụng cụ này lên đầu tiên. Mục đích cho các bạn hiểu trước khi làm gì ta nên chuẩn bị dụng cụ trợ giúp cho đầy đủ nhé** 

Những dụng cụ tối thiểu cho công việc này gồm các vật dụng cần thiết như trong hình **bên dưới nhé** 

 **1: Kìm điện (mỏ nhọn)** 

 **2: Tô-Vit 2 cạnh nhỏ và 4 cạnh bình thường** 

 **3: Một bóp xịt bụi (Cái này khá quan trọng)** 

 **4: Giấy lau (Dùng loại giấy mềm, ko bột, ko bụi và tuyệt đối không dùng giấy báo hay giấy cứng nhé)** 

4 thứ bên trên là dung cu tối thiểu cần thiết nhé, mình nhắc lai là tối thiểu đấy nhé

Ngoài ra nếu là một kỹ thuật chuyên các ban cũng cần có thêm, Một bộ vit đa canh (2,3,4,5,6 canh), một đồng hồ điện, một mỏ hàn, và thêm một số công cu khác phòng khi **cần thiết** 

**Một phễu đổ mực, một đinh vít để đóng chốt mực..** 

**Phân biệt và nhận biết một số hộp mực thông dụng nhất hiện nay** 

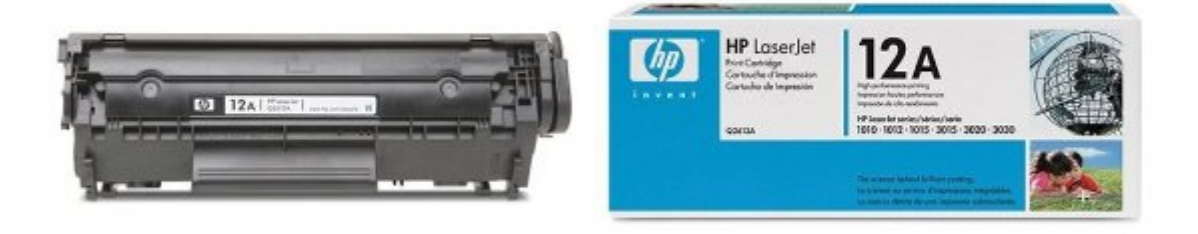

**Hộp mực 12A, Loại này cùng dòng với 303 của Canon, 2 loại này dung chung cho cả HP và Canon Đều được** 

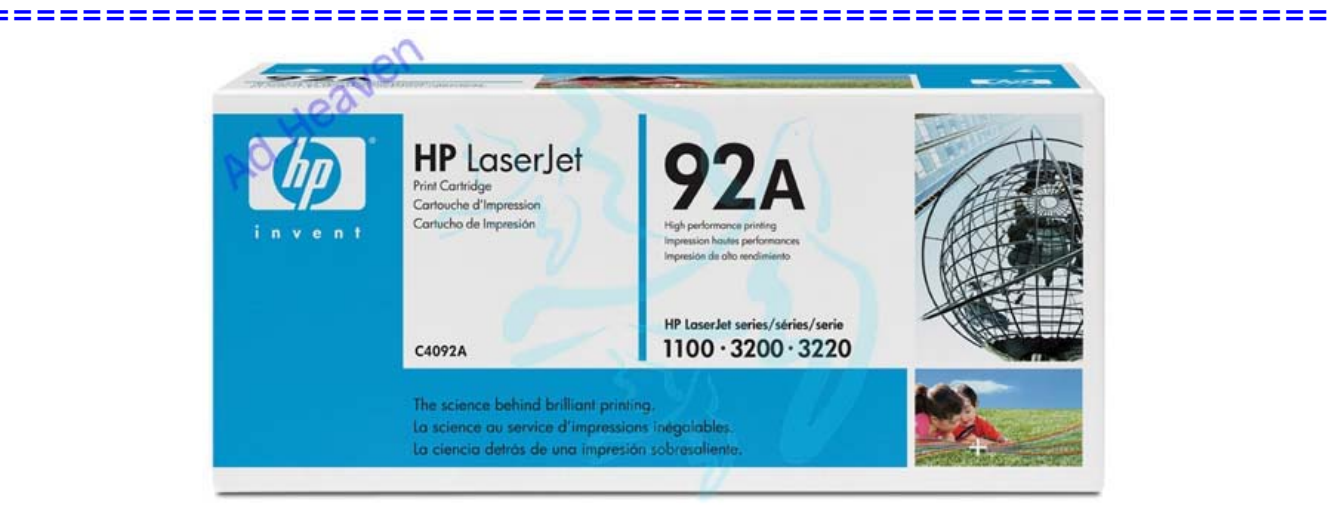

**Hộp mực 92A của dòng HP và EP22 của Canon, 2 loại này dùng cho các dòng máy HP 1100,1100i 3200, 3230.. và Canon 800, 810,1120..** 

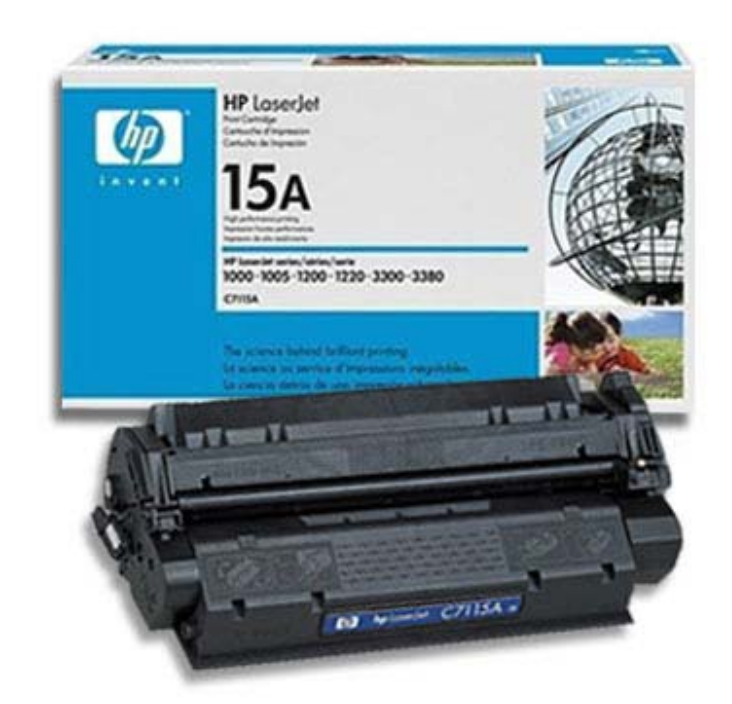

**Hộp mực 15A của HP và EP25 của Canon 2 loại này như nhau dùng chung được, Tuy nhiên dòng canon còn có EP26 giống gần như Y hệt của 15A này chỉ khác có thêm một vòng nhựa sâu ở đầu trống** 

### **Phạm Đức Điển – 01699.275.388 – ducdienpc@gmail.com** Nhận sửa chữa, khắc phục sự cố máy tính - Nạp mực - sửa chữa sự cố máy in **Nhận dạy nghề kỹ thuật Máy tính và Máy in ==========================================================**

**NGUYÊN TẮC CẤU TẠO VÀ HOẠT ĐỘNG CỦA TỪNG CÁC LINH KIỆN CÓ TRONG MÁY IN** 

**1: Trống (Jum)** 

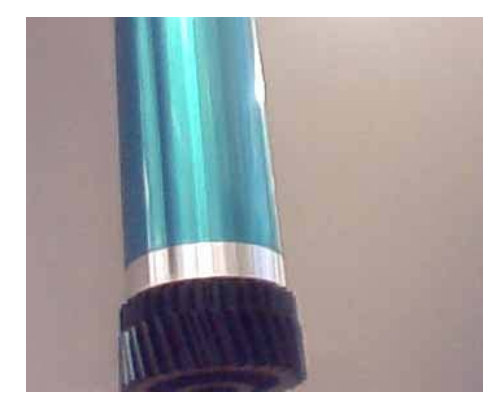

Linh kiện này có tác dụng quan trọng đến bản in, bản in đẹp, xuấ, mờ, hay lem phần nửa vấn đề do linh kiện này gây ra

Nguyên tác hoạt động của nó là nhận tín hiệu từ máy (Hoặc trục từ) từ dữ liệu bản in trong máy tính và in lên giấy khi giấy chạy qua nó

#### **2: Trục cao su**

Trục này có nhiệm vụ là giá đỡ và cuốn giấy đưa lên trống (Jum), trục này ít khi hỏng hoặc lỗi, tuy nhiên ko phải là ko có, nếu trục lỗi sẽ gây ra kẹt giấy (hiếm khi), bản in bị đen một nửa, một góc, hoặc đen từng vết theo tuần hoàn cũng có thể đen cả bản in

#### **3: Gạt mực (Gạt lớn)**

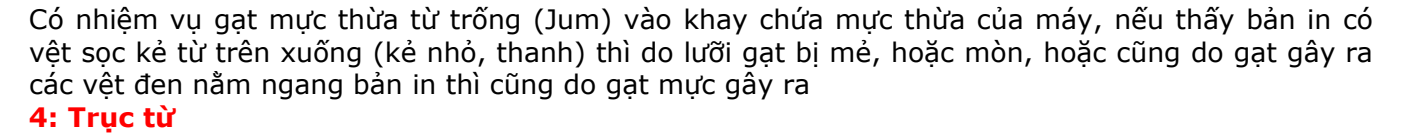

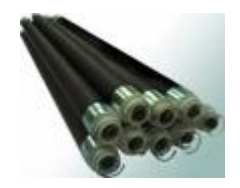

Trục từ đóng vai trò quan trong trong cấu trúc hoạt đông của hộp mực, có tác dụng " hút" mực từ hộp mực lên và cán vào Trống (Jum), về cơ bản trục này ít khi bị lỗi, mặc dù có thể bị xước, hoặc mòn .. đều có thể vẫn tái sử dụng binh thường **5: Gạt từ (Gạt nhỏ)** 

# Nhận sửa chữa, khắc phục sự cố máy tính - Nạp mực - sửa chữa sự cố máy in Nhân dạy nghề kỹ thuật Máy tính và Máy in

Khi trục từ quay sẽ hút mực từ hộp mực lên để cán vào trống, tuy nhiên khi hút sẽ hút rất nhiều khi đó bản in sẽ rất đậm, thậm chí đen cả bảng, vấn đề đặt ra là cần có 1 linh kiên, thiết bị giữ lại mực, chỉ cho trục từ " hút " lên 1 lượng mực cần thiết đủ cho bản in. Gạt từ này có tác dụng như vây, nếu bản in xuất hiên 1 (hoặc nhiều hơn) vệt đen to bằng đầu đũa trở lên, vệt đen xâm từ trên

### NÓI THÊM VỀ MỘT SỐ LINH KIỆN KÈM THEO TRONG HỘP MỰC

xuống thì khi đó là do lưỡi gat của gat từ yếu rồi, cần phải thay

1: Lò xo giữ hộp mực (Chỉ có duy nhất trong hộp mưc 12A của HP và 303 của Canon, như các dòng máy HP 1010, 1020,3050,3055,1018,... và Canon 2900,3000....)

Lò xo này có tác dụng " kéo" 2 phần của hộp mực khít lại với nhau, nếu thiếu nó, phần bên gắn lò xo đó sẽ mờ hoặc trắng một nửa

2: Lò xo dưới đế trục cao xu: Lò xo này phải nói rất rất hiếm bị lỗi hoặc hỏng nhưng ko phải là không có, biểu hiên rõ nhất khi nó hỏng là cả bản in đen hết khi đó phải kiểm tra lai xem lò xo này có bi lêch hay lỗi gì dó không

### 3: 2 miếng nắp nhựa mỏng ở 2 đầu trục từ

Có tác dung giữu và ngăn ko cho mực bị lem ra 2 mép của bản in, nếu thiếu, rách, hỏng thi bản in sẽ bi lem, đen ở mép bi thiếu hoặc ở cả 2 mép nếu như ko có

4: Lò xo ở đầu còn lai của trục từ, lò xo này rất quan trong công việc của nó là tuần hoàn giúp cho trục từ quay đều, không lệch vòng quay.., nếu bị gãy, hoặc hỏng, bản in sẽ bị lem, hoặc trắng bản

# BẮT ĐẦU QUÁ TRÌNH NẠP MỰC MÌNH SẾ HƯỚNG DẦN CÁC BAN NAP MỰC CHO CÁC DÒNG MÁY THÔNG DUNG NHẤT HIÊN NAY LÀ HP, **CANON VÀ SAM SUNG**

# HƯỚNG DẦN NẠP MỰC CHO HỘP MỰC HP12A, CANON 303 VÀ CÁC HỘP MỰC TƯƠNG TƯ

Theo thứ tự từ hình 1 trở đi các bạn vừa xem hình vừa xem hướng dẫn để nạp nhé

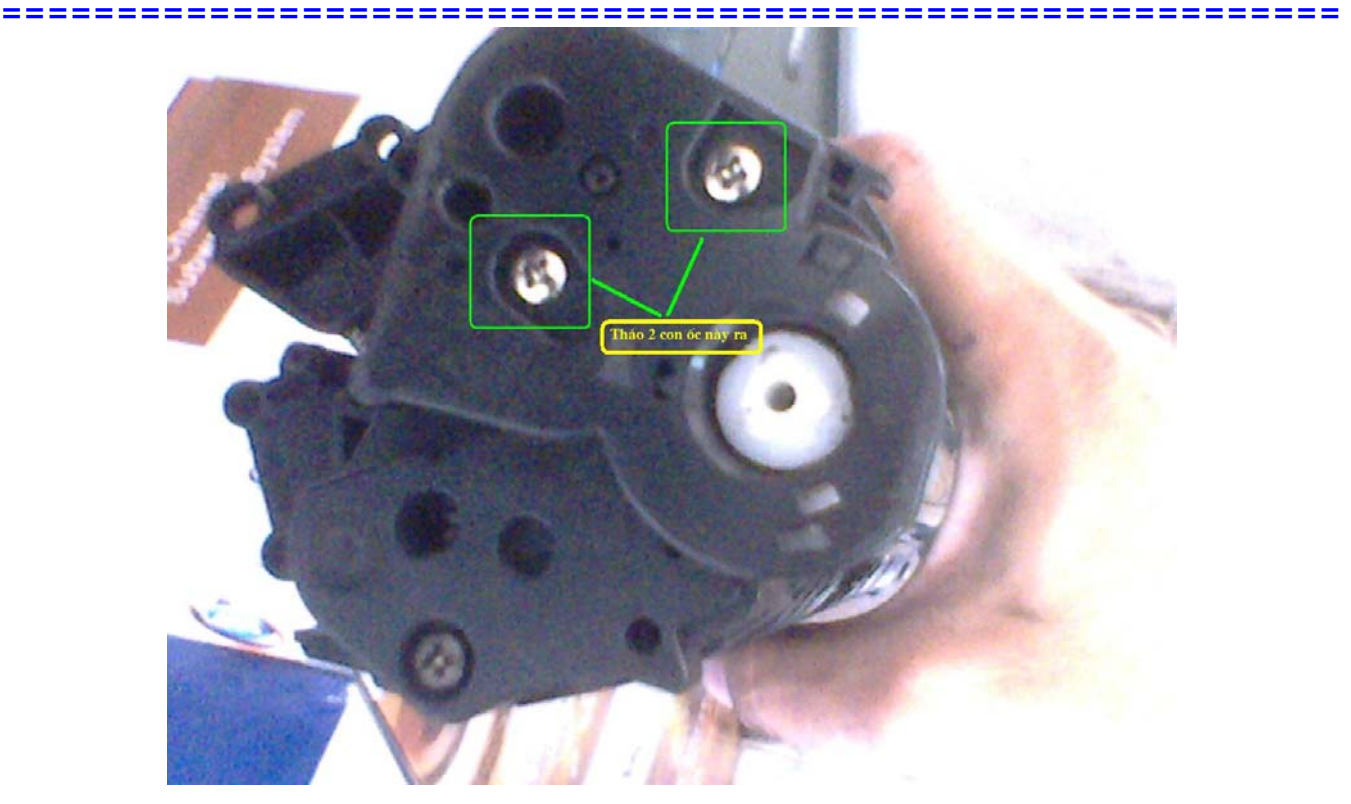

(Hình 1)

Tại hình 1 các bạn tháo 2 con ốc ở đầu có bánh rang của Trống (Jum)

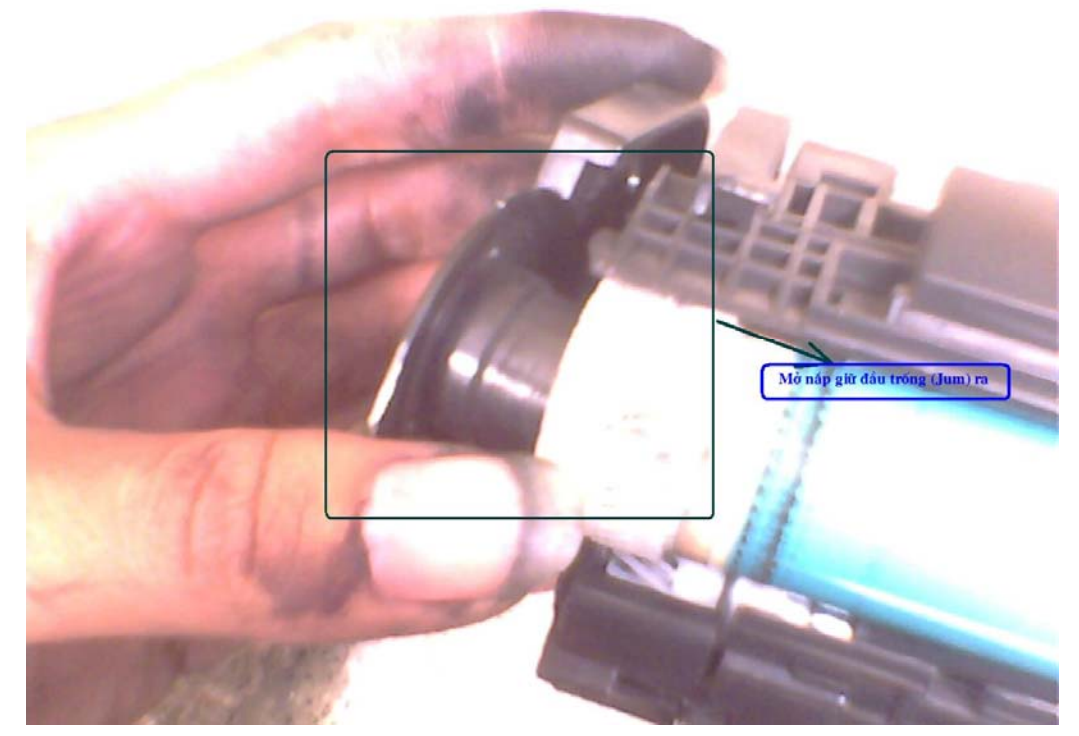

**=========================================================**  Tài liệu hướng dẫn Nạp mực và cách khắc phục, sửa chữa sự cố máy in laser và mày in **phun màu** 

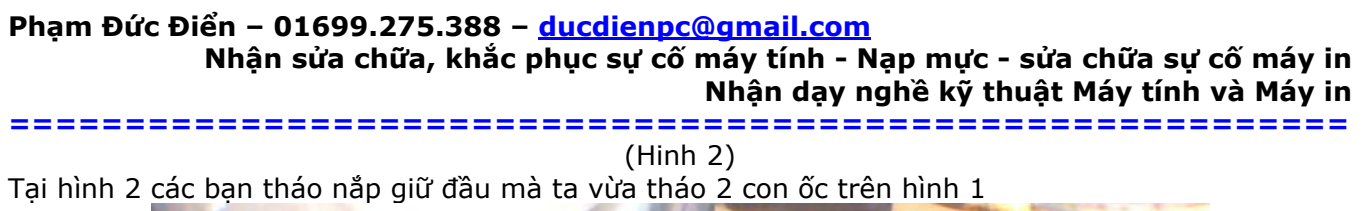

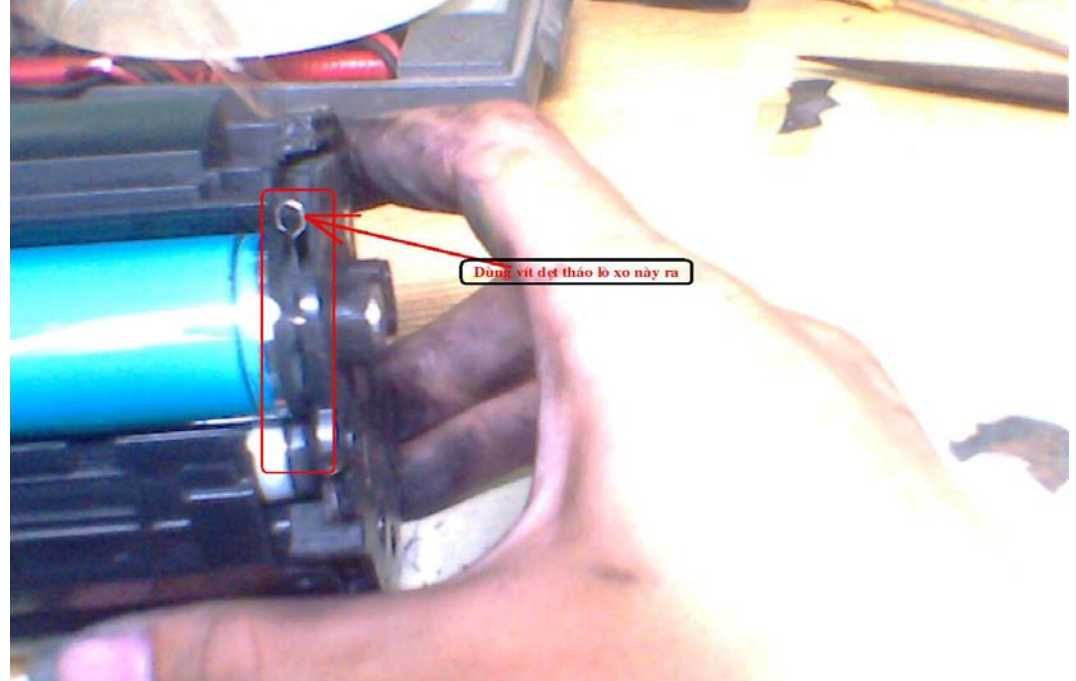

(Hình 3) Tại hình 3 ở đầu còn lại của trống có 1 cái lò xo giữ ta tháo cái lò xo đó ra

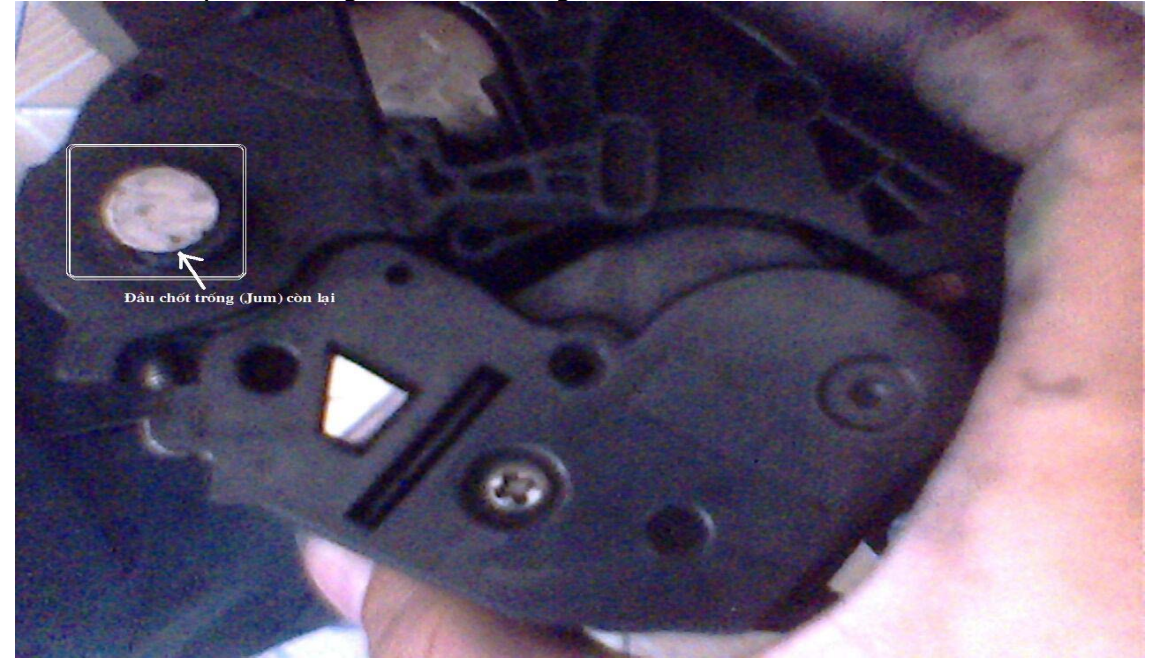

(Hình 4)

Tại hình 4 sau khi tháo lò xo ra ta sẽ thấy rất là rõ ràng một chốt sắt khá to giữ trống, các bạn dùng vít dẹt (2 cạnh)để đẩy chốt đó ra như ở hình 5

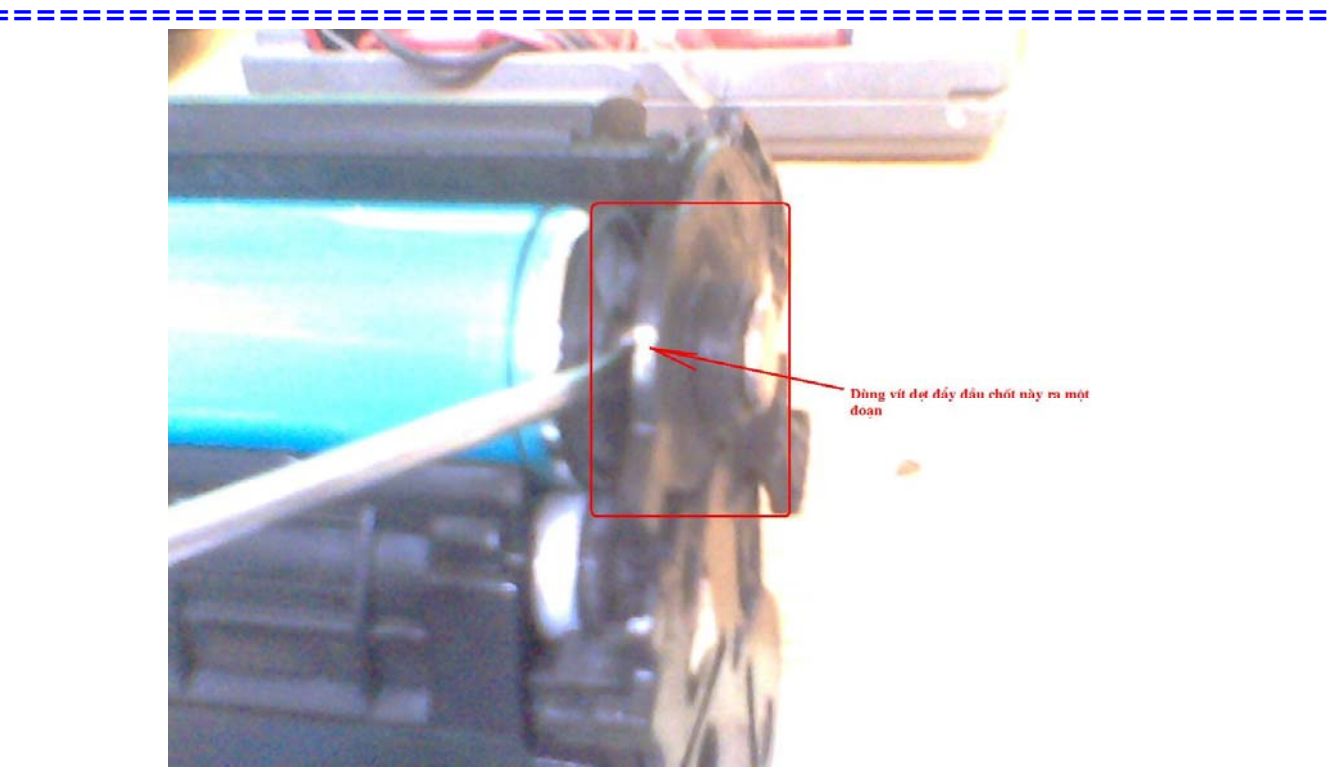

(Hình 5) Tại hình 5 dùng vít dẹt đẩy chốt đó ra, phải đẩy khéo vừa có lực vừa dứt khoát nhé

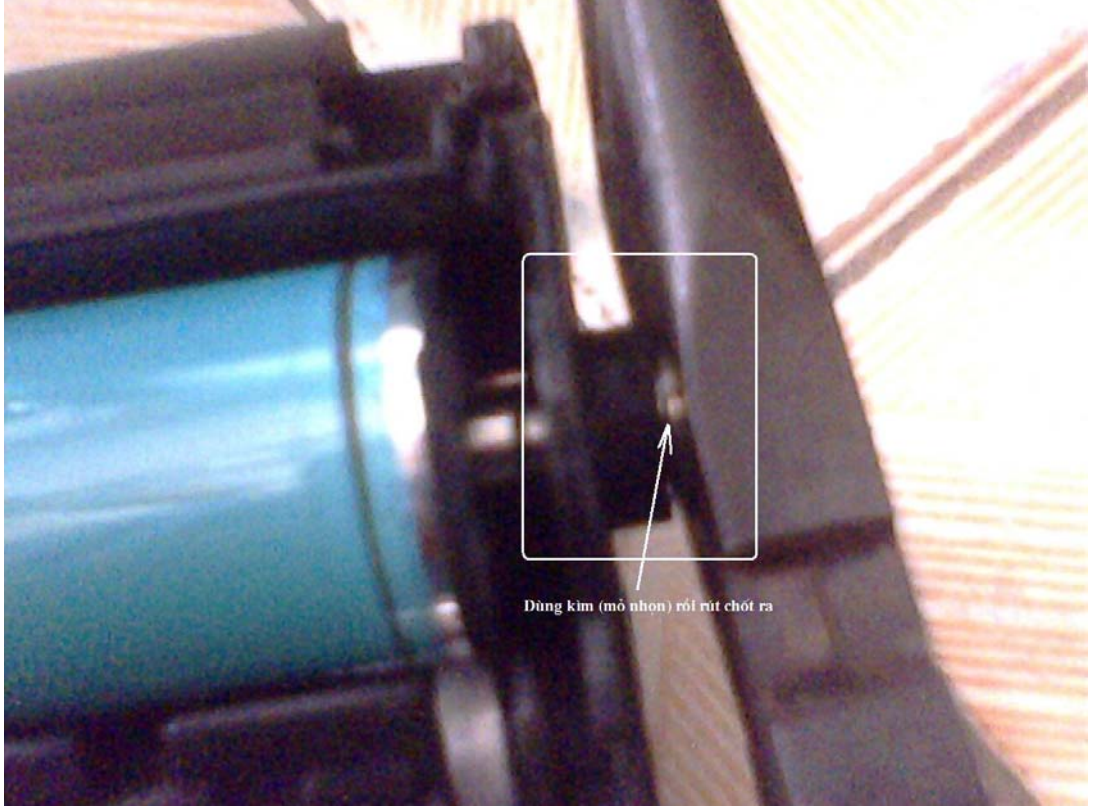

(Hình 6)

**==========================================================**  Dùng vit dẹt đẩy chuốt đó ra được một đoạn sau đó dùng kìm mỏ nhọn kẹp đầu chốt và rút chốt ra như hình 6

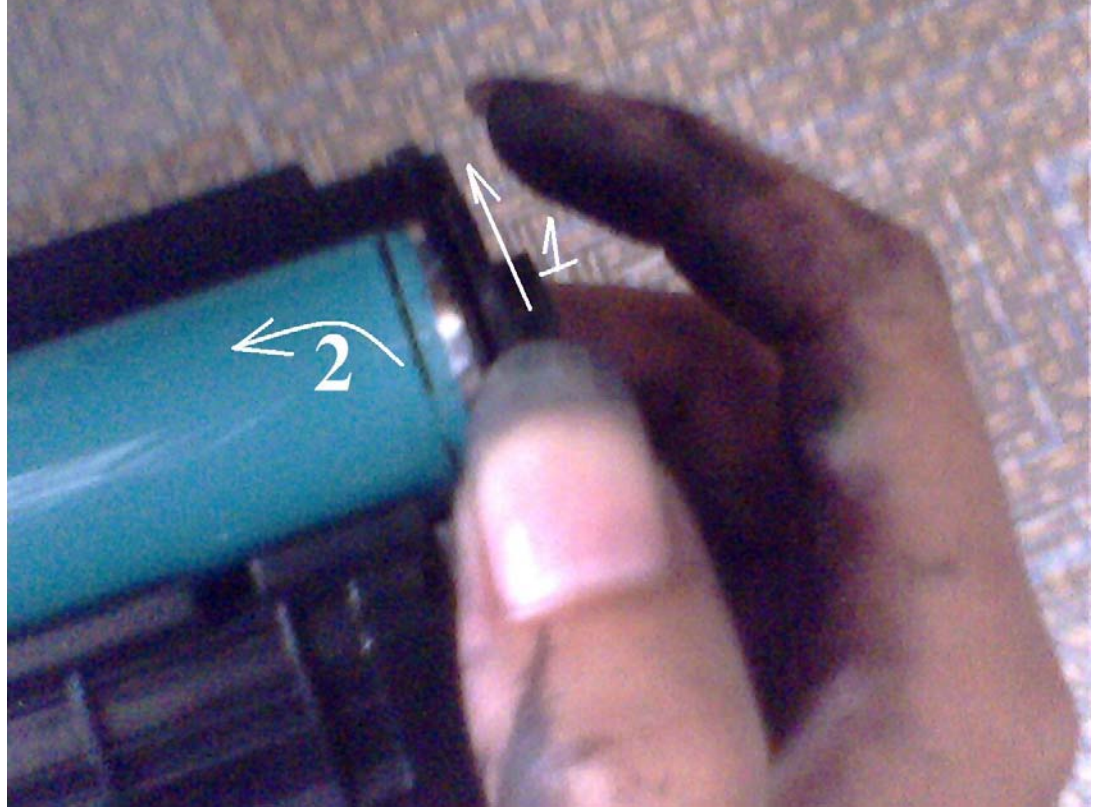

 $(Hinh 7)$ Sau khi tháo chốt ra các bạn thực hiện thứ tự từ 1 đến 2 như hình 7 để tháo Trống (Jum) ra

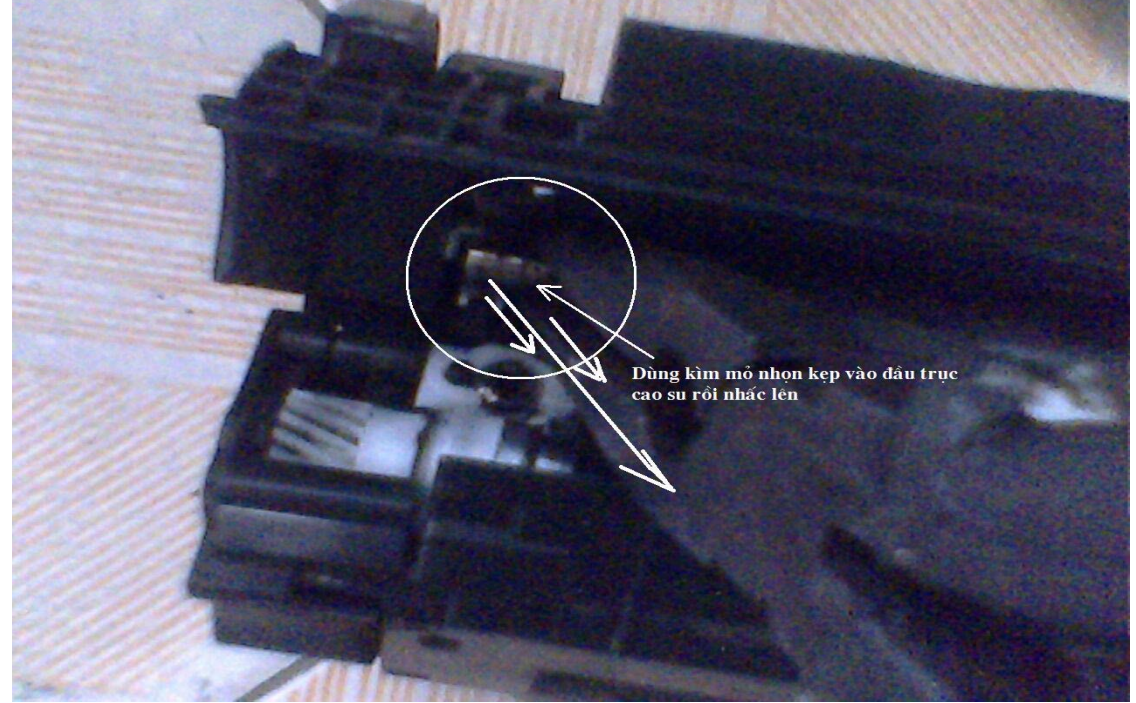

(Hình 8)

Nhận sửa chữa, khắc phục sự cố máy tính - Nạp mực - sửa chữa sự cố máy in **Nhận dạy nghề kỹ thuật Máy tính và Máy in** 

**==========================================================**  Sau khi tháo Trống (Jum) ra ta tháo trục cao su, Tại hình 8 dùng mỏ kìm kẹp vào một đầu trục rồi nhấc lên

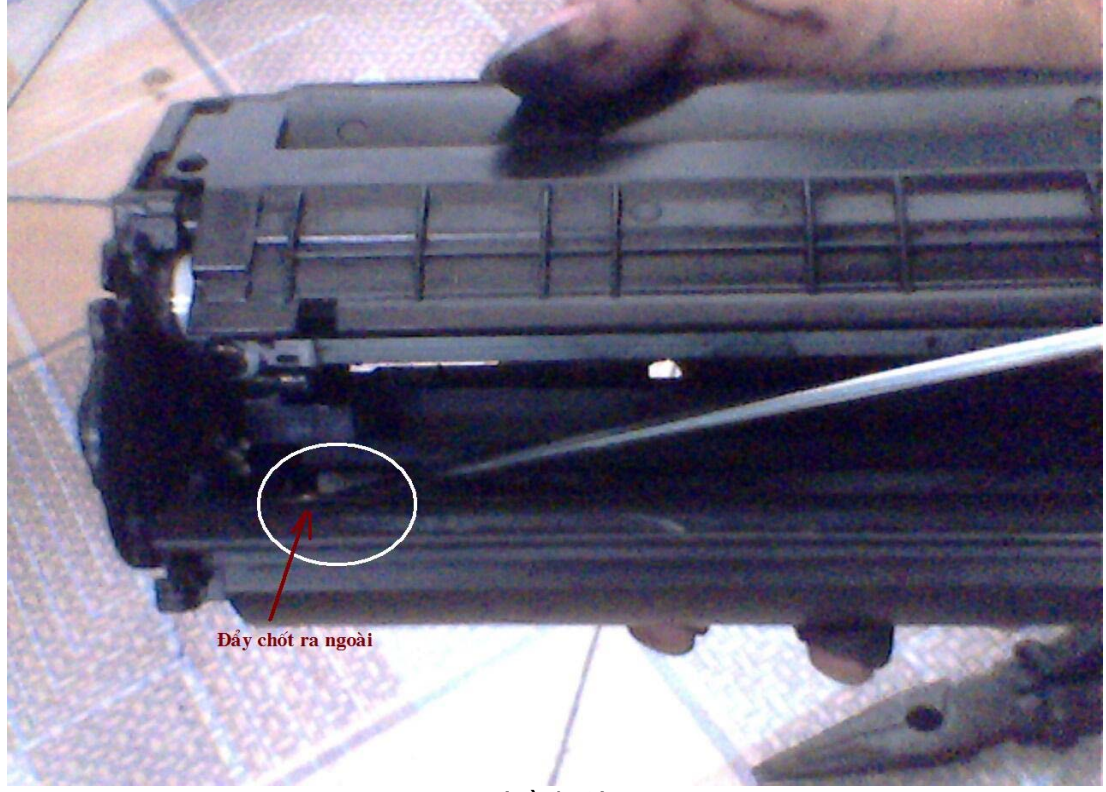

(Hình 9)

Bước tiếp theo ta dùng vit dẹt đẩy chốt giữ 2 mảng hộp mực ra (Theo kinh nghiệm các bạn đẩy chốt ở đầu không có bánh răng). Đẩy ra một đoạn đủ vừa cho kìm để rút ra

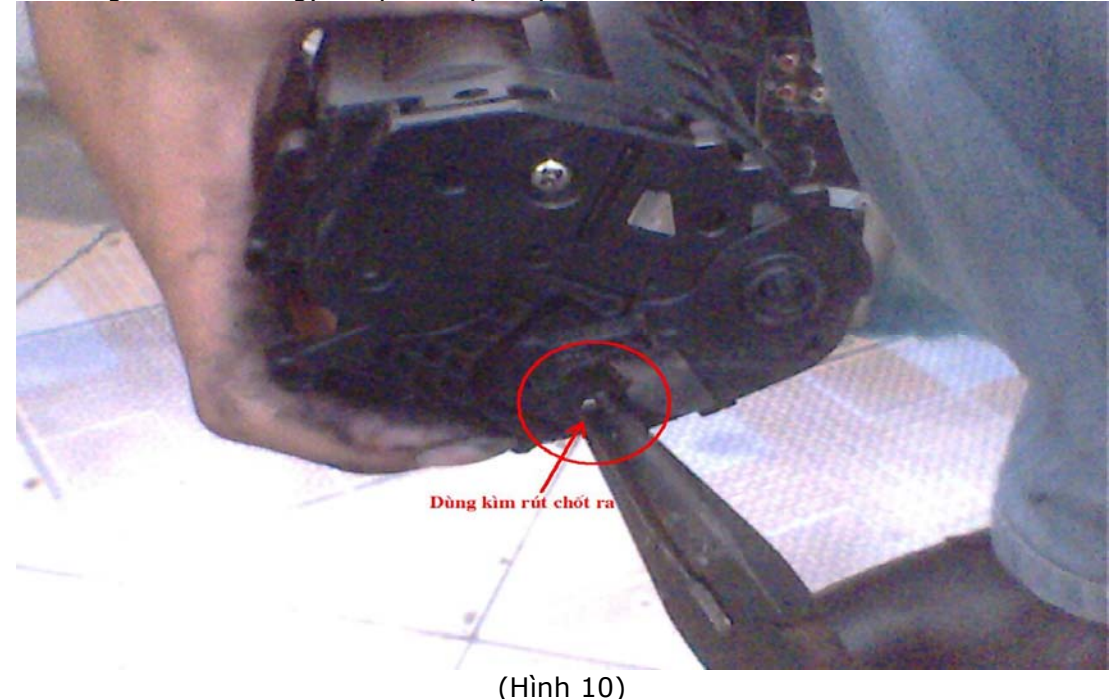

Dùng kìm kẹp đầu chốt để rút chốt ra

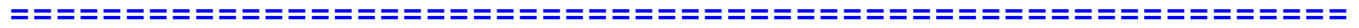

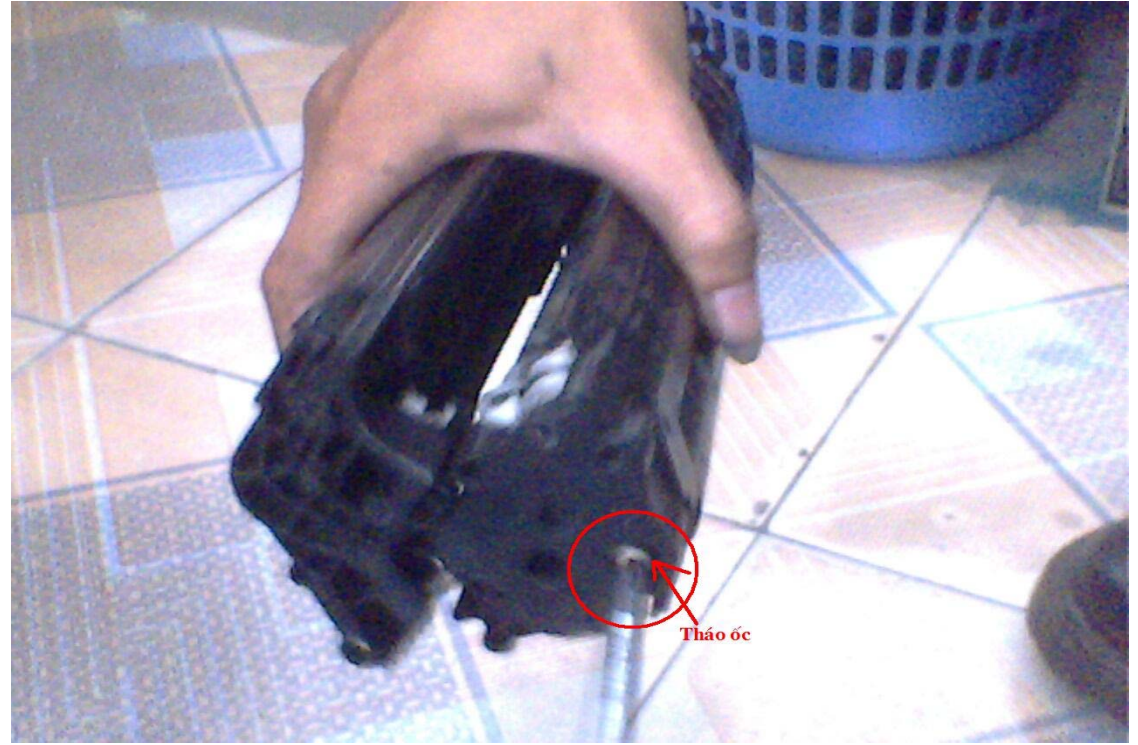

(Hình 11) ở đầu còn lại ta tháo ốc vít ra – đầu có bánh răng

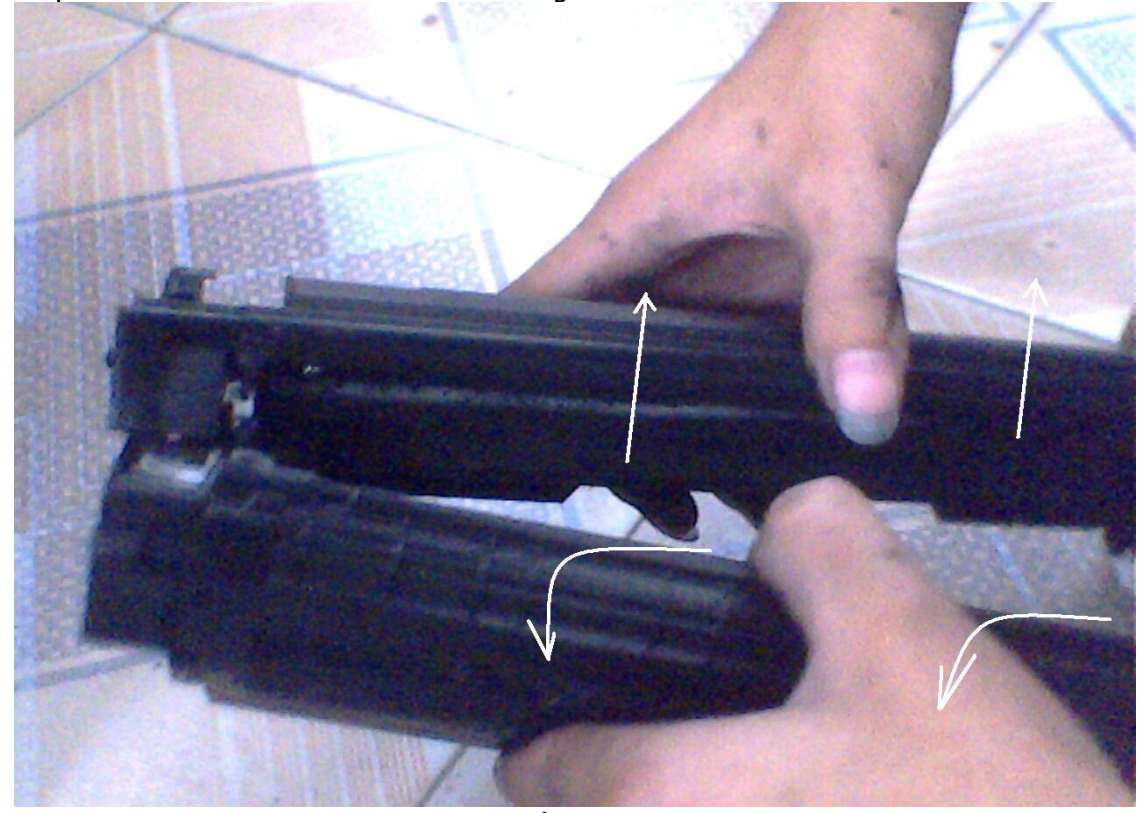

**=========================================================**  (Hình 12) Tác 2 mảng hộp mực ra, tác ở đầu ta rút chốt ở hình 10 ra trước, đầu còn lại vẫn chưa tách được

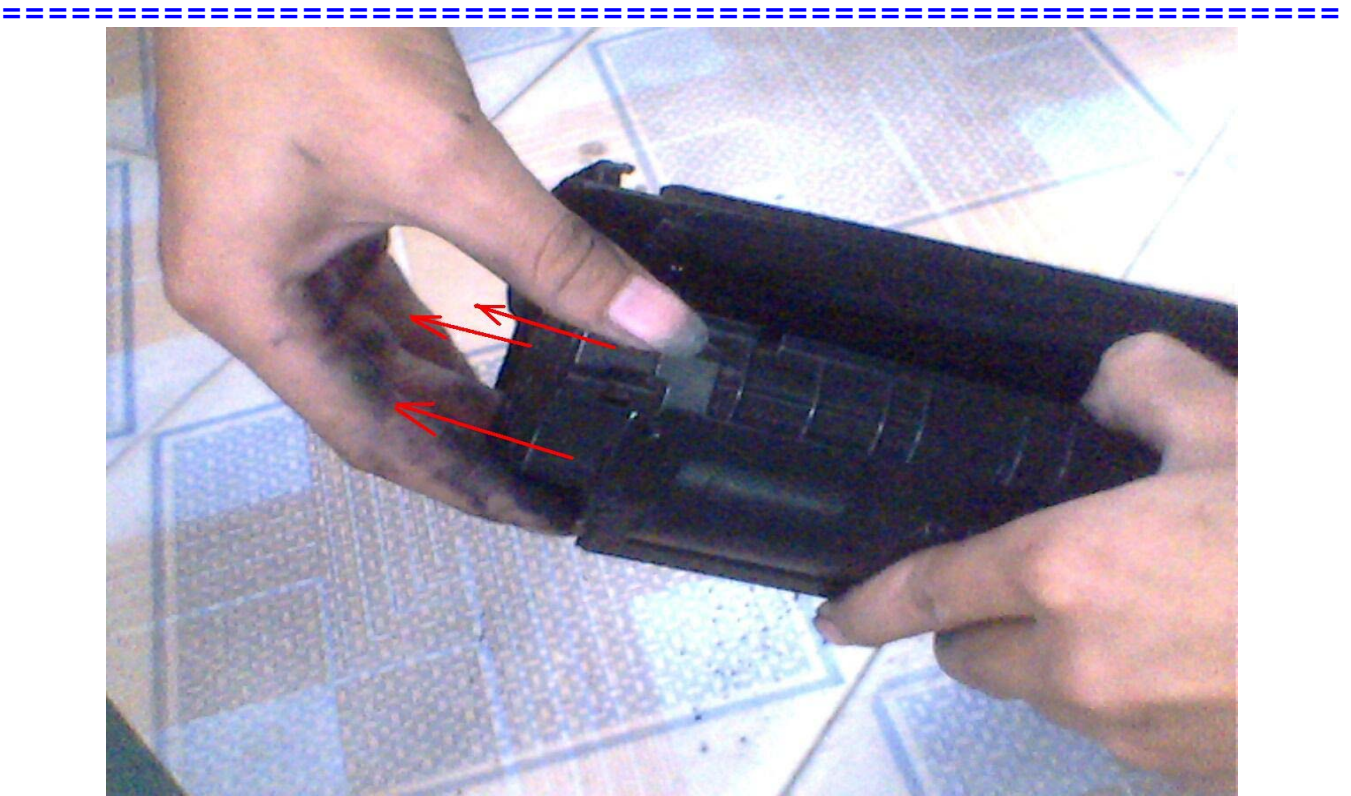

(Hình 13)

Tháo nắp giữa ở đầu mà hình 11 ta tháo ốc ra, tháo nắp này ra (tháo từ từ thôi vì nắp này vẫn dính vào một nửa của hộp mực,) sau khi tháo xong ta sẽ tách rời 2 miếng của hộp mực ra

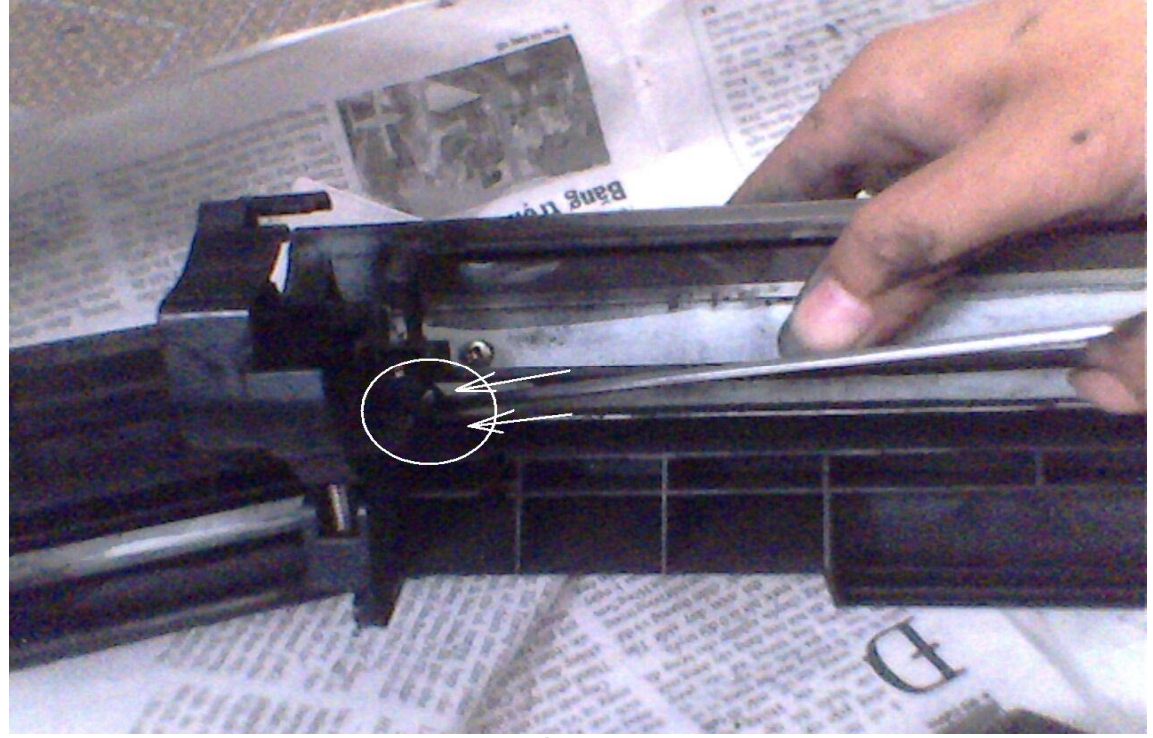

(Hình 14) Tại hình 14 dùng vít dẹt đảy chốt giữ nắp nhựa ra, chốt này giống chốt ta đã rút ra ở hình 10

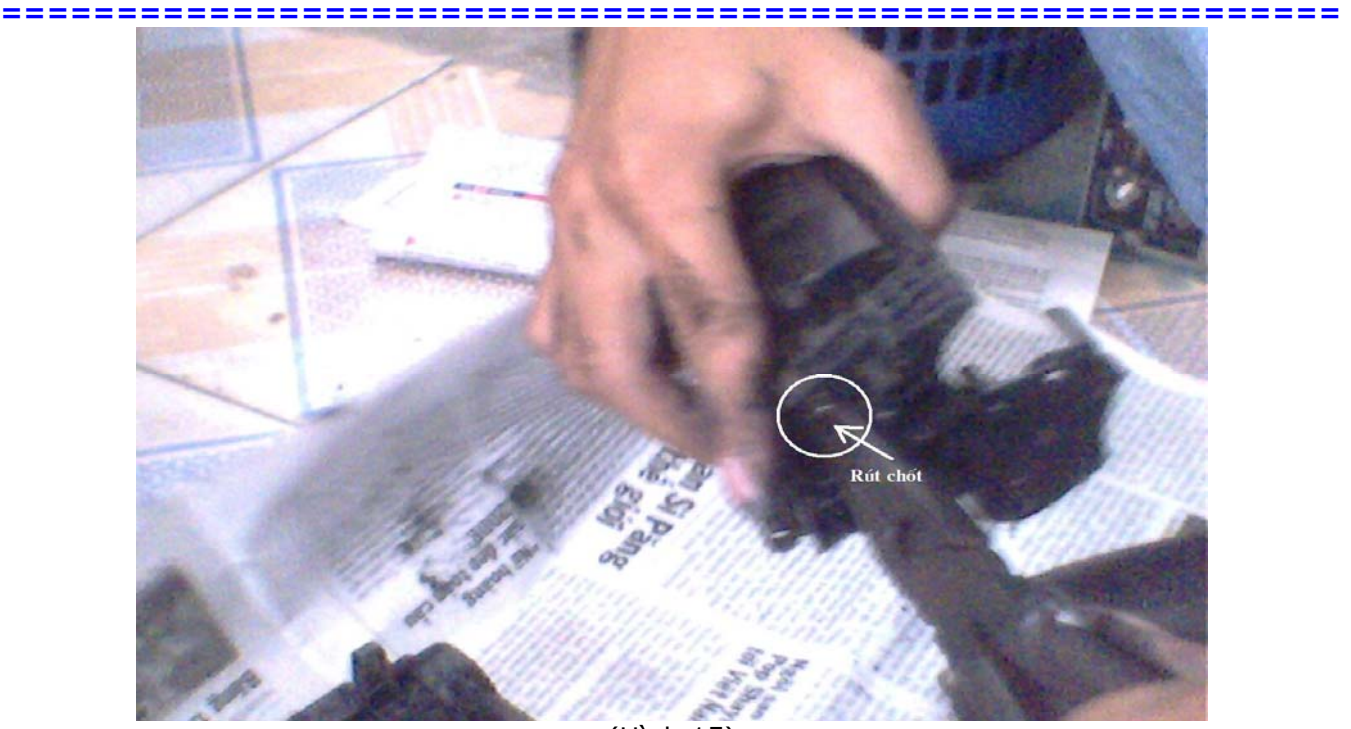

(Hình 15) Tiếp tục dùng kìm rút chốt ra, sau khi rút chốt ra ta lấy nắp nhựa ra

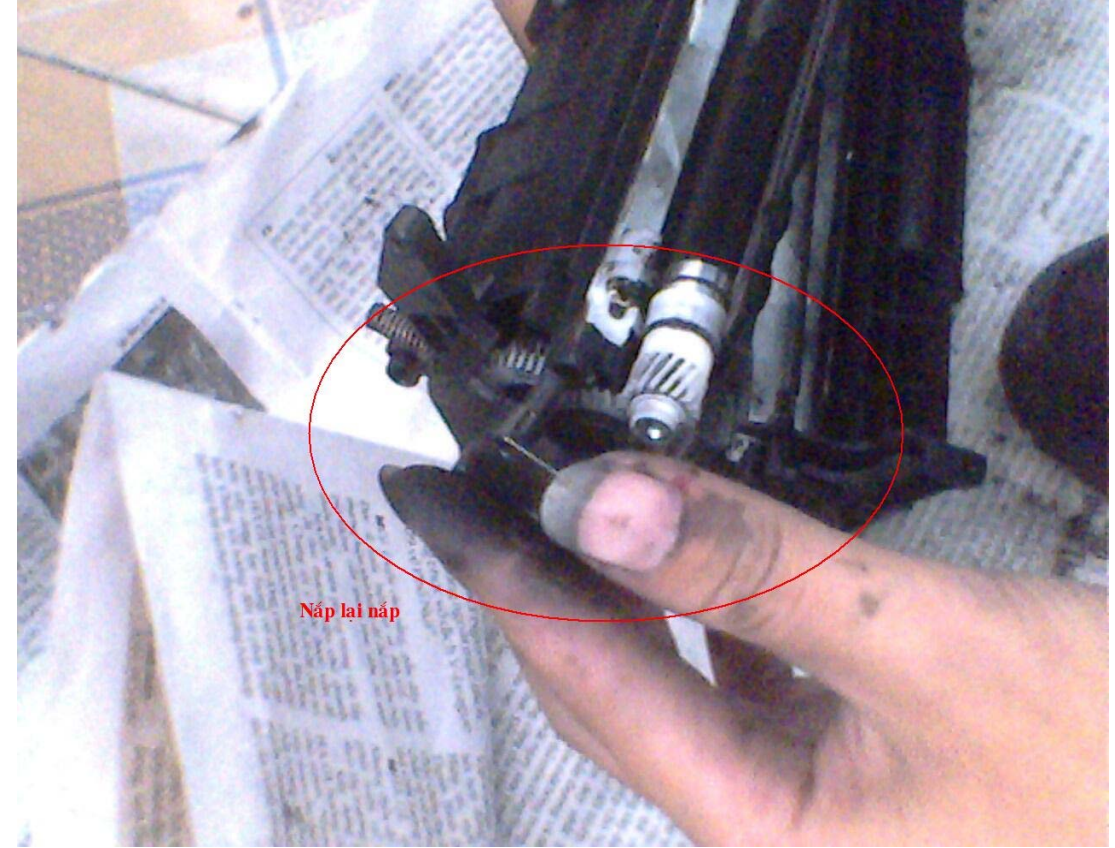

(Hình 16) Lấy nắp nựa ra ta nắp vào luôn như hình 16 tránh để cho các bánh răng rời ra và lạc mất

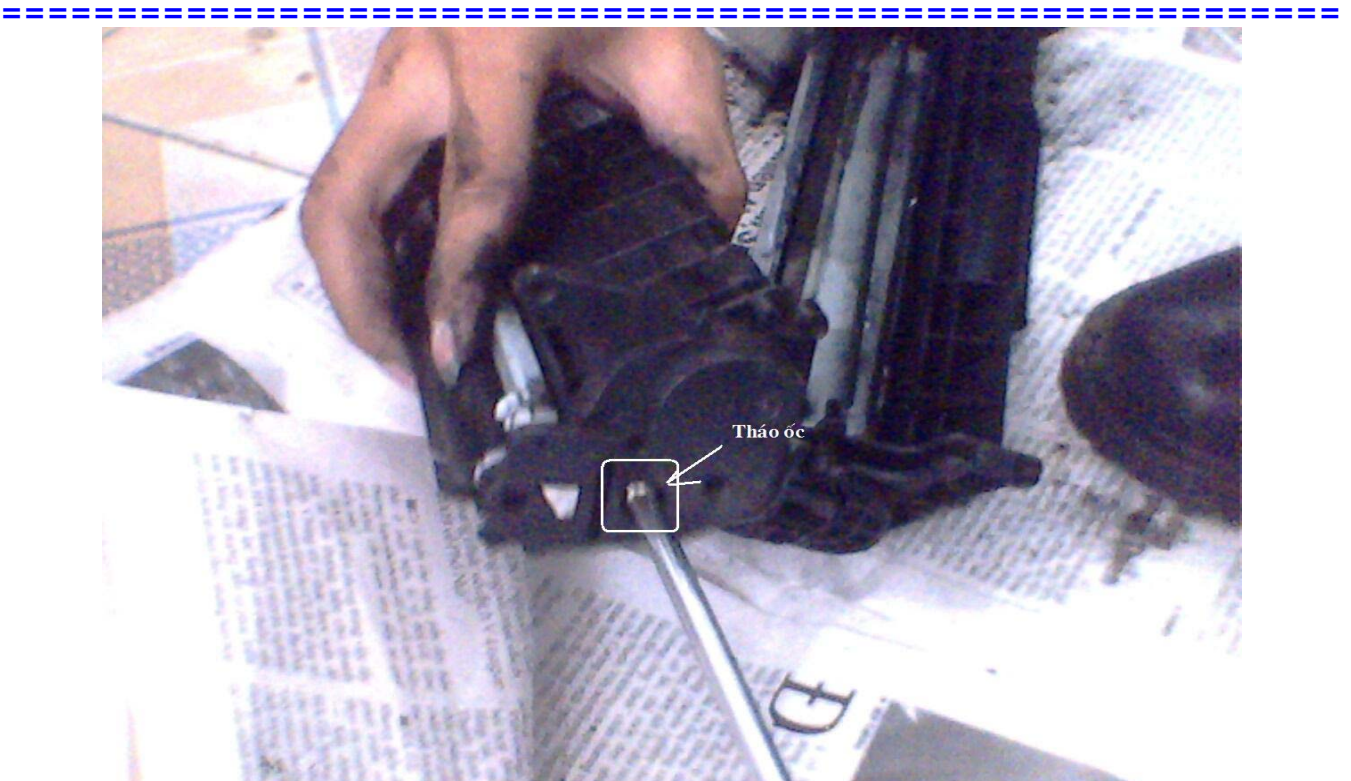

(Hình 17) Tiếp đó ta tháo nắp nhựa ở đầu còn lại ra như hình 17 là mình đang tháo ốc

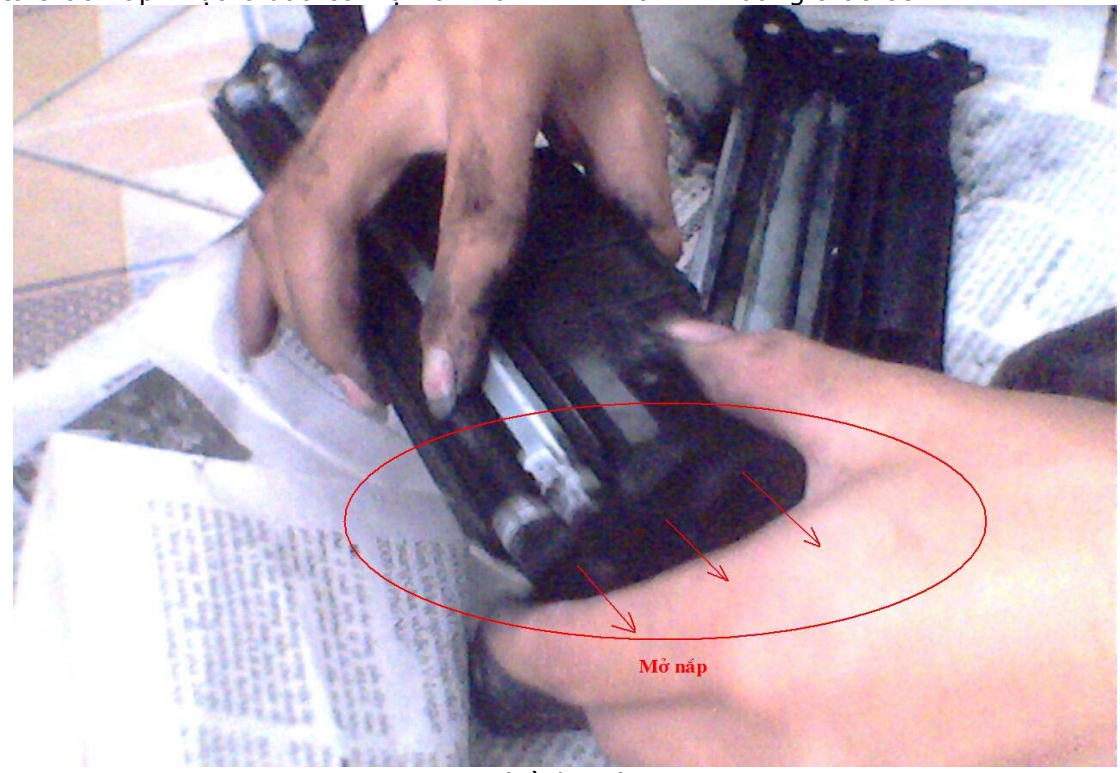

(Hình 18) Tháo nắp nhựa ra sau khi tháo ốc, ở hình 18 mình tháo nắp nhựa ra theo hình mũi tên

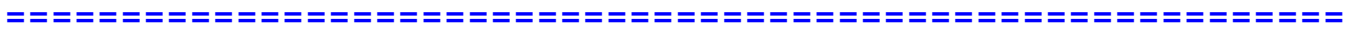

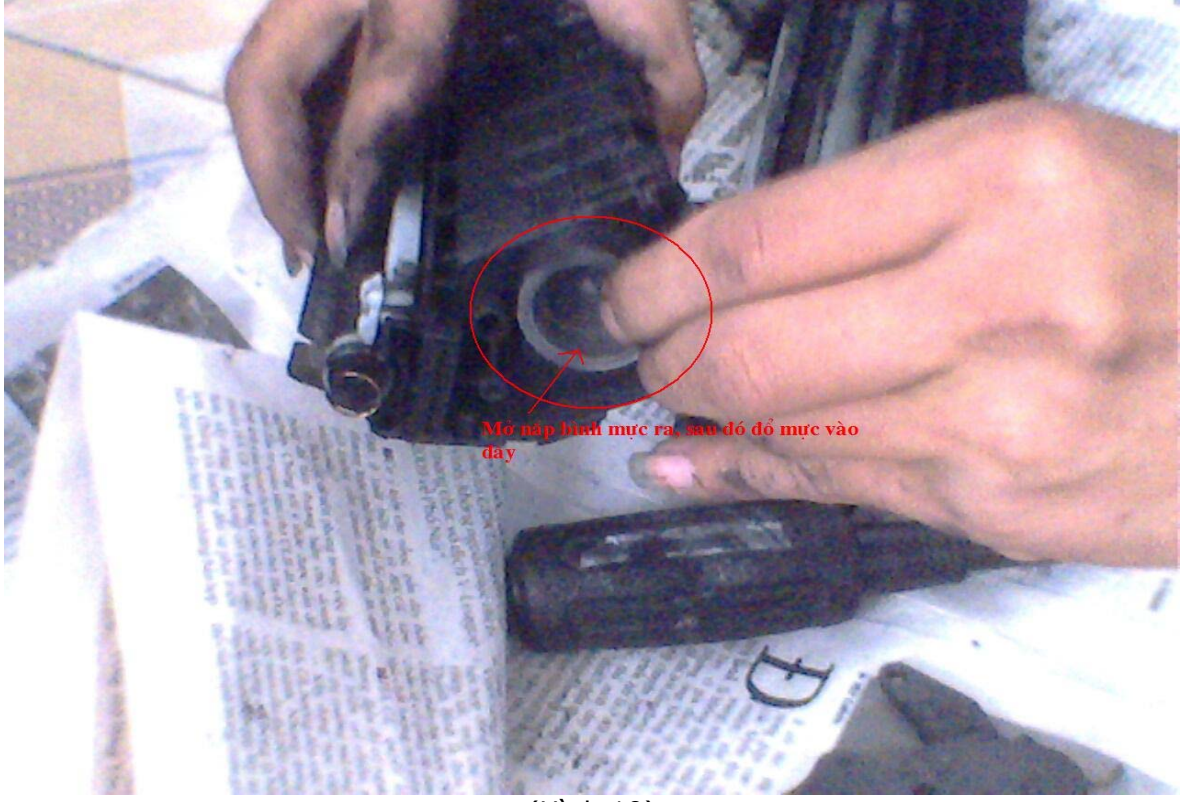

(Hình 19)

Sau khi tháo nắp nhựa ra các bạn sẽ thấy một nắp nhựa nhỏ nữa (như hình 19) tháo nắp nhựa nhỏ này ra và đổ mực vào đó  $\rightarrow$  Xong

Qua 19 hình bên trên mình đã hướng dẫn các bạn cách nạp mực một cách đầy đủ nhất Tuy nhiên để được hoàn chỉnh và thành công một cách chắc chắn nhất các bạn cần làm thêm vài thao tác phụ

- Tại miếng còn lại của hộp mực, các bạn tháo Gạt mực ra, đổ toàn bộ mực thừa trong đó đi Lưu ý là mực thừa này không dùng được nữa đâu đấy nhé- đổ mực thừa đi xong, các bạn lau sạch sẽ gạt, tuy nhiên sau khi lau xong các bạn phải quét một lớp mực lên lưỡi gạt nhé bước này rất quan trọng đó
- Trục cao sau, khi tháo ra các bạn nên dùng Cồn lau sạch sẽ mực dính trên trục đi nhé Và bước cuối cùng là chúng ta nắp lại hộp mực là xong

Các hộp mực khác như 15A, 92A, EP 22, Ep25 đều có cách nạp mực như nhau

Chỉ có hộp mực EP 25 là khi tháo trống (Jum) xong ta phải dùng một chốt nhỏ đóng chốt giữ xuống ví dụ như ở Hình 10 ta không thể đẩy chốt từ trong ra mà phải đóng từ ngoài vào, còn các bước khác như nhau

# **HƯỚNG DẪN ĐỔ MỰC CHO HỘP MỰC 35A – DÀNH CHO MÁY HP P1005 VÀ P1006**

**==========================================================** 

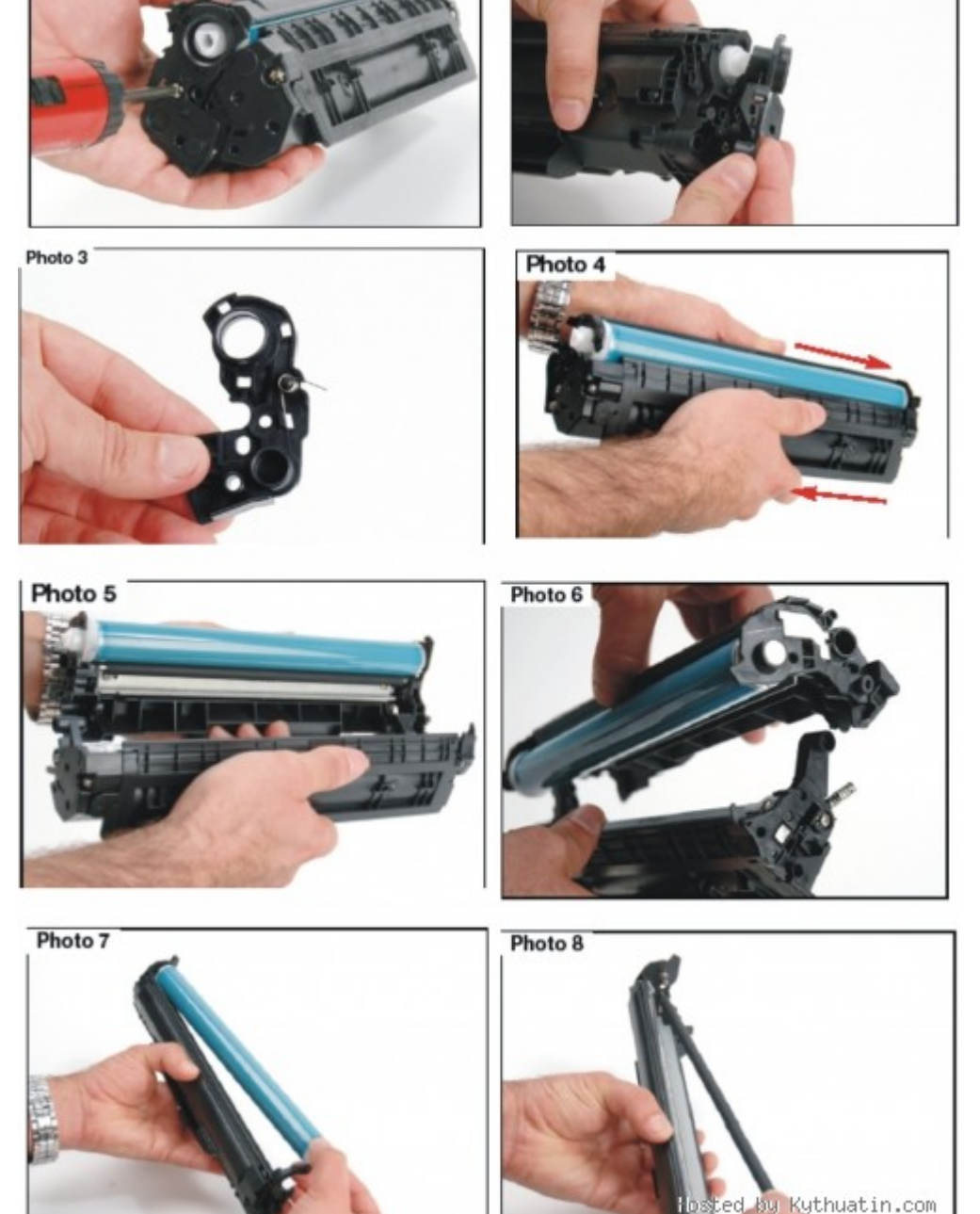

Theo thứ tự tư bước 1 đến bước 8 như hình trên nhé, khi tháo được ra đến đó rồi tự khắc các bạn sẽ biết đổ, còn nếu các bạn thắc mắc vẫn chưa hiểu thì mình sẽ hướng dẫn chi tiết theo như bên dưới

Theo thứ tự, lần lượt từ hình 1 cho đến hình 9

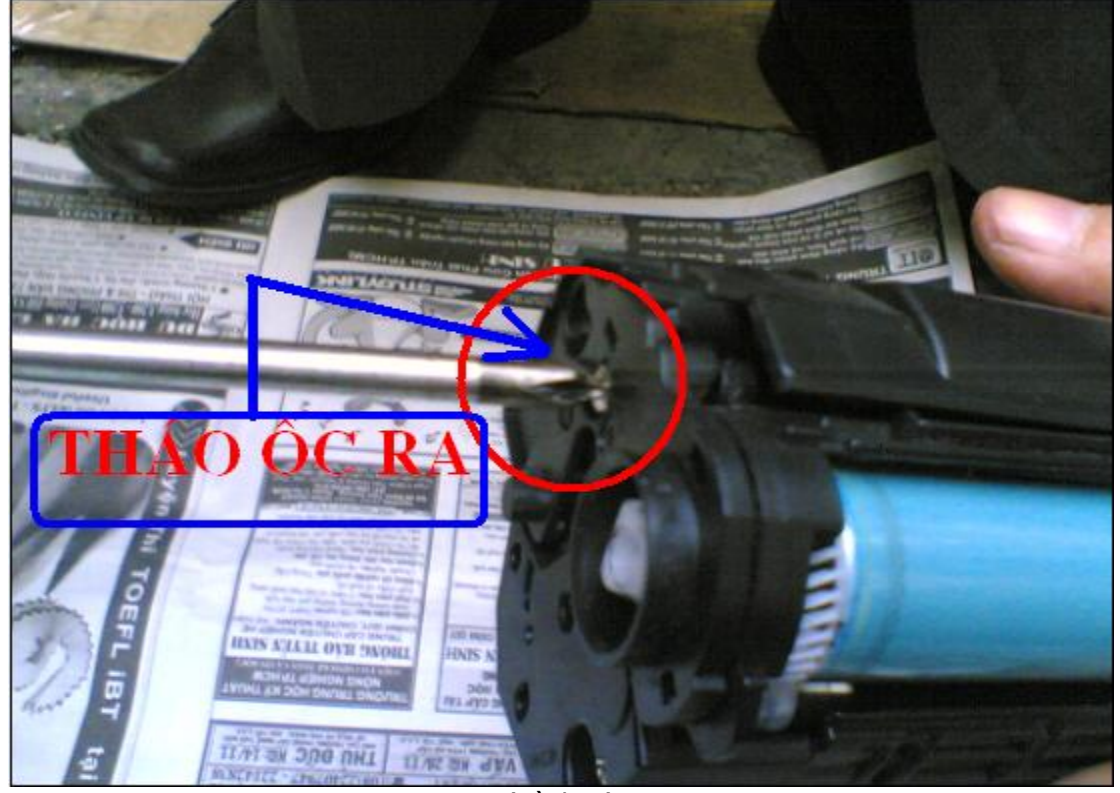

 $(Hinh 1)$ 

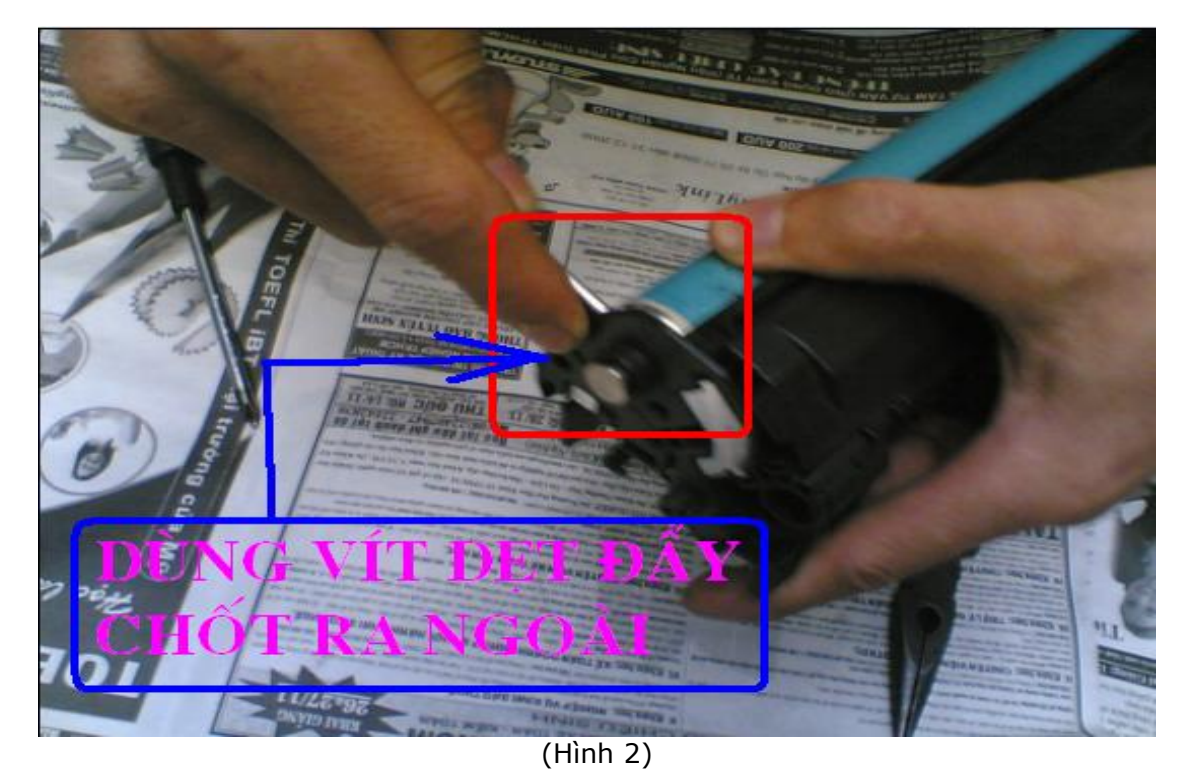

**Phạm Đức Điển – 01699.275.388 – ducdienpc@gmail.com** Nhận sửa chữa, khắc phục sự cố máy tính - Nạp mực - sửa chữa sự cố máy in **Nhận dạy nghề kỹ thuật Máy tính và Máy in ==========================================================** 

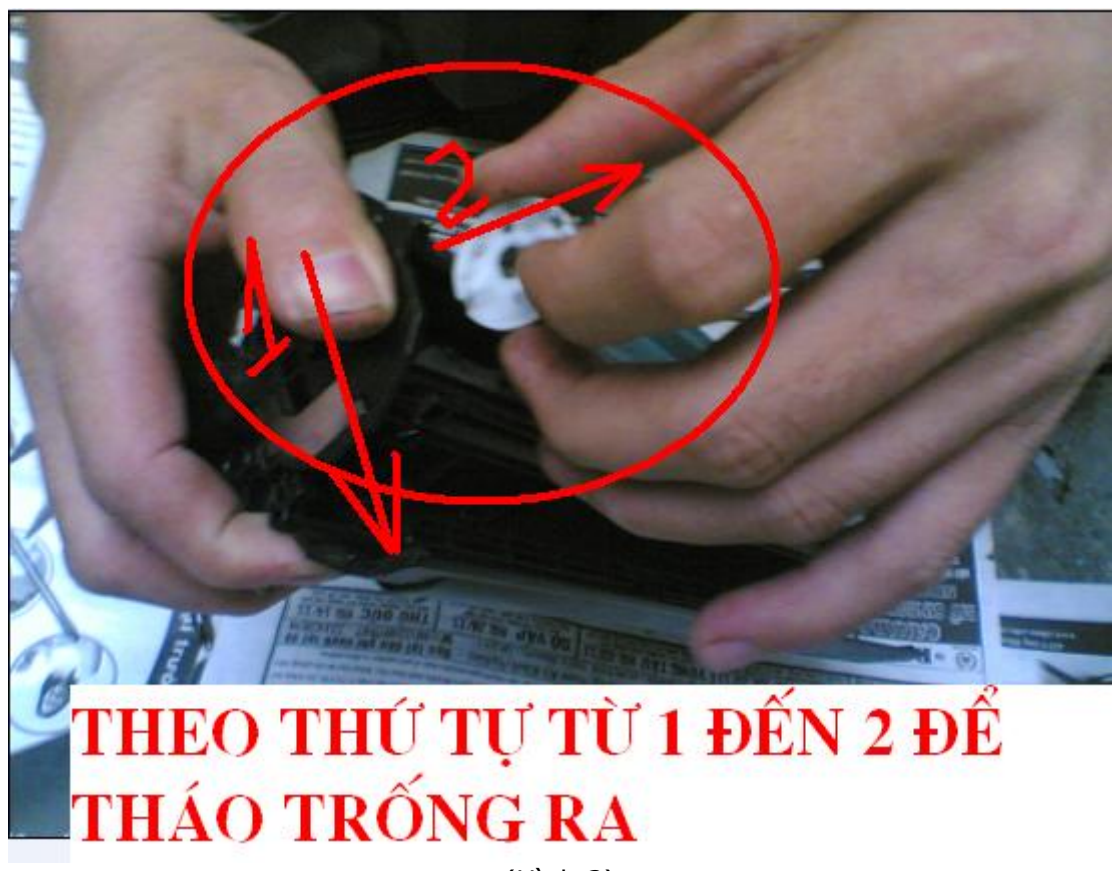

(Hình 3)

**Phạm Đức Điển – 01699.275.388 – ducdienpc@gmail.com** Nhận sửa chữa, khắc phục sự cố máy tính - Nạp mực - sửa chữa sự cố máy in **Nhận dạy nghề kỹ thuật Máy tính và Máy in ==========================================================** 

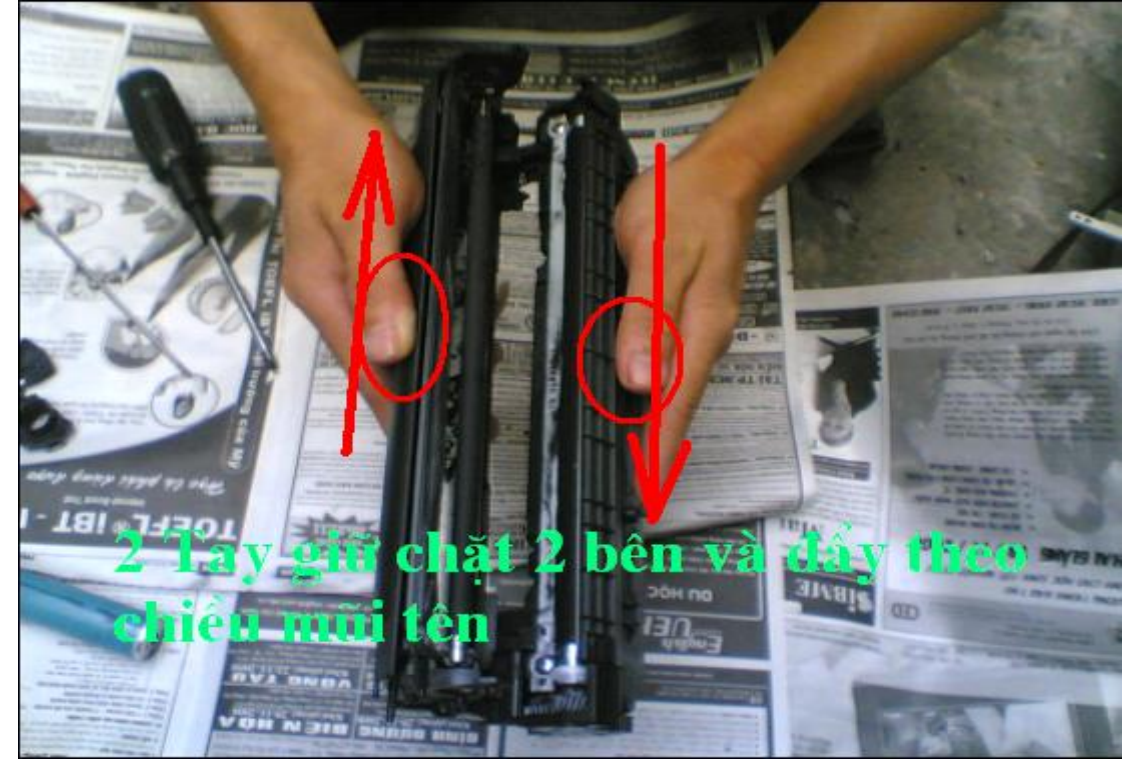

(Hình 4)

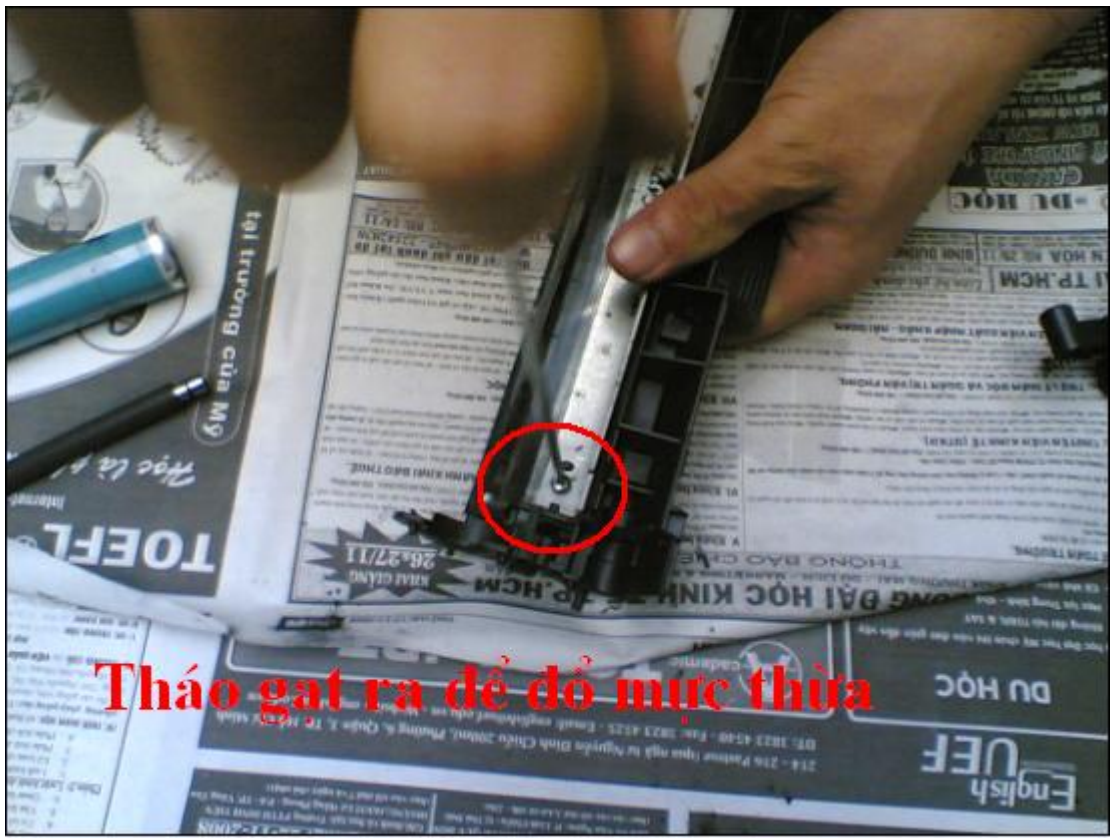

(Hình 5)

**==========================================================** 

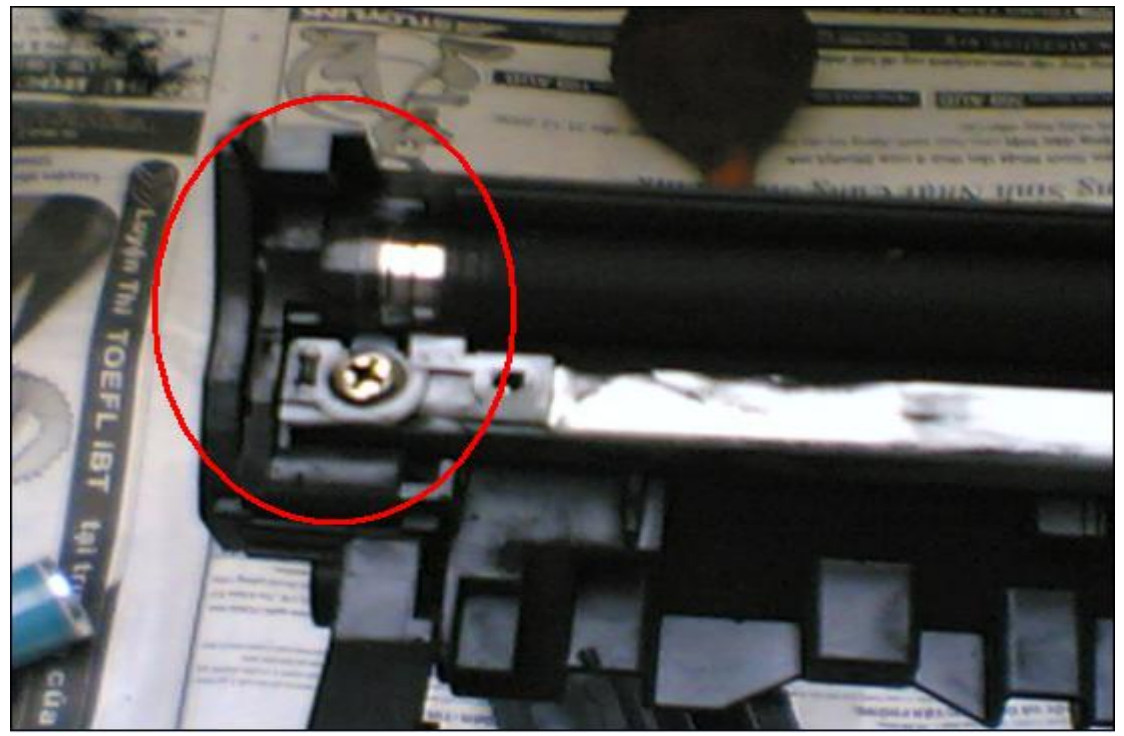

(Hình 6)

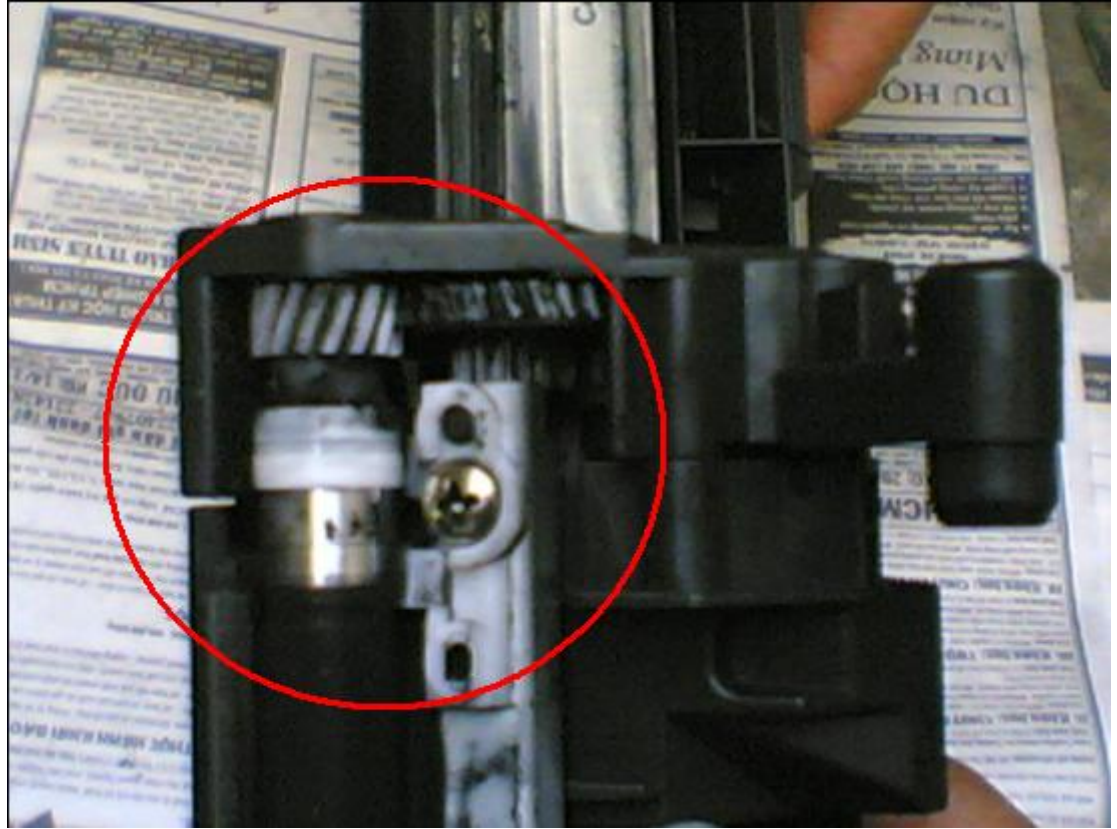

(Hình 7)

**==========================================================**  Tại 2 hình 6 và 7 bạn tháo 2 ốc giữ gạt từ đó ra, và để ý 2 nắp nhựa ở 2 đầu trục từ

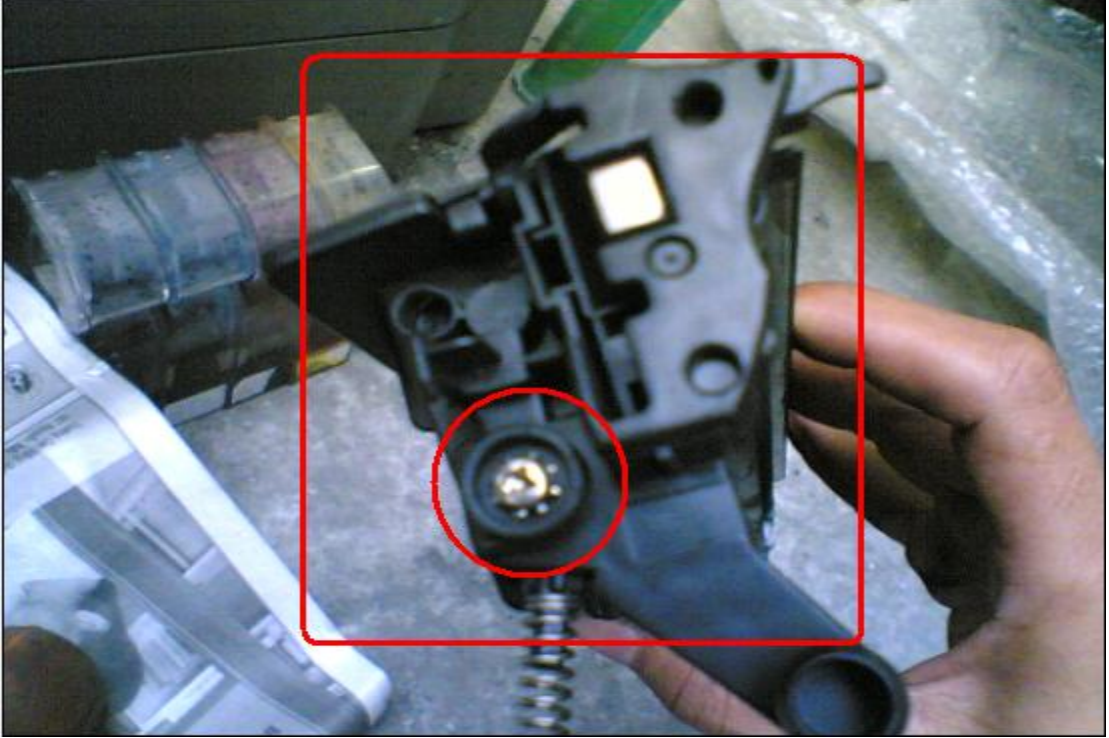

(Hình 8)

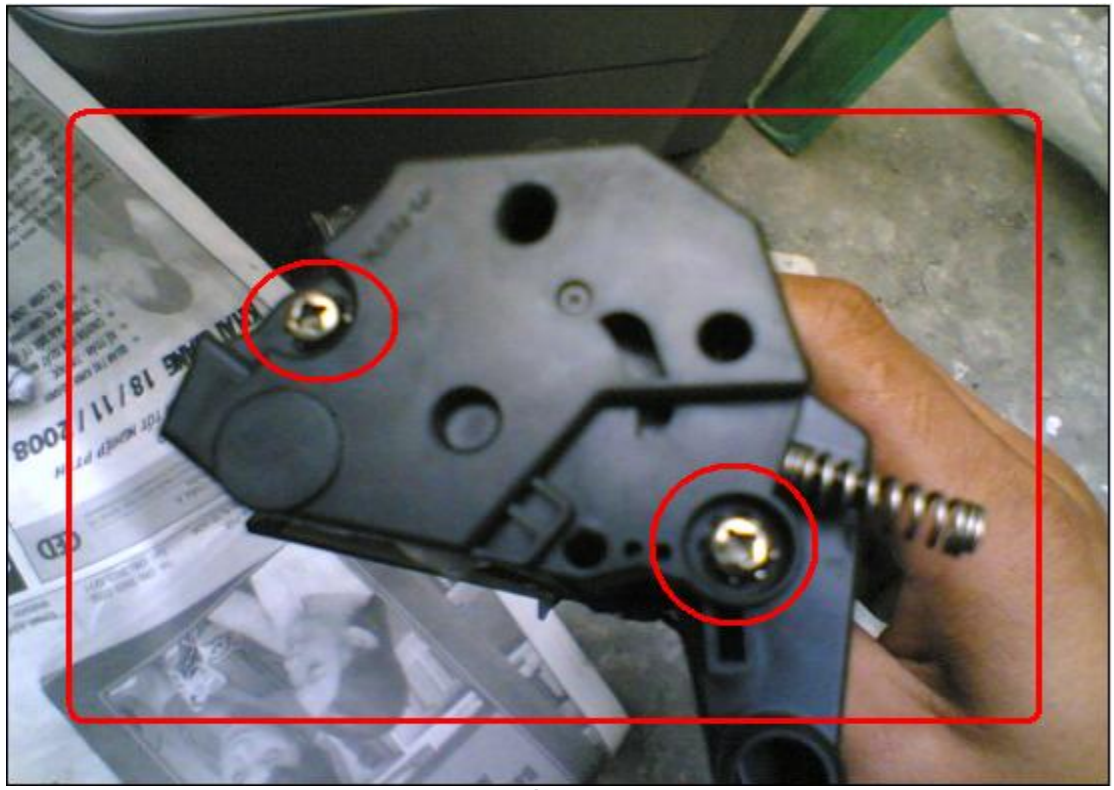

(Hình 9)

Nhận sửa chữa, khắc phục sự cố máy tính - Nạp mực - sửa chữa sự cố máy in **Nhận dạy nghề kỹ thuật Máy tính và Máy in ==========================================================** 

Tại 2 hình 8 và 9 bạn tháo ốc ở hình 8 ra thôi rồi tháo trục từ ra và đổ mực vào khe hở khi ta tháo trục từ ra, còn hình 9 nếu muốn xem cấu tạo của nó thì táo, nếu không thì thôi

# **VẬY LÀ HOÀN TẤT VIỆC ĐỔ MỰC CHO HỘP MỰC 35A**

# **Nạp mực cho máy in Laser màu HP1600/2600, Canon LBP-5000, EP-307**

**(Tài liệu sưu tầm)** 

Máy in laser màu đã bắt đầu phổ biến tại các văn phòng tại Việt Nam , Giá máy hạ xuống nhiều so với trước ,tuy nhiên Cartridge mực rất đắt nên vẫn còn nhiều công ty phân vân chưa dám sử dụng.

Công ty chúng tôi sau một quá trình thử nghiệm đã đưa ra thị trường mực nạp Laser màu dùng cho máy in HP1600/2600/Canon LBP-5000, Quý khách có thể tham khảo quy trình nạp mực này theo kinh nghiệm của chúng tôi sau đây:

### **1/ Kiểm tra hộp mực :**

Phải là hộp mực mới dùng lần đầu hết mực Quay Trống (Jum) theo chiều gạt mực xem có sạch mực hay không? nếu sạch mực thì gạt còn dùng lại được, Trống (Jum) phải còn tốt không có dấu vết (bị chấm ,x ước ...). Lắc hộp mực không bị chảy mực ra.

# **2/ Tháo cartridge :**

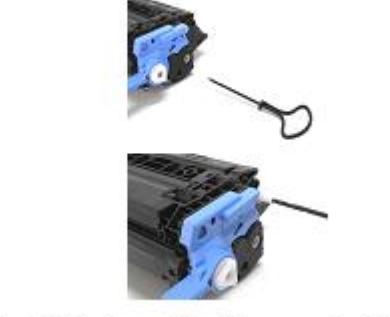

. . . . .

Có hai chốt một bằng sắt và một bằng nhựa giữ 2 phần Cartridge dính vào nhau, *chốt sắt tháo*  bằng cách kê tuốt-nơ-vít nay cho nhớm ra một chút và dùng kìm rút ra. Chốt nhưa phải dùng một thanh sắt có tê-rô gai ở đầu (bằng lỗ trên chốt nhựa ) vặn xoắn vài vòng và rút được chốt nhựa ra. Tháo 2 lò xo giữ 2 phần Cartridge - Chú ý hai lò xo dài ngắn khác nhau , một màu đen và một màu trắng khi ráp lại phải đúng chỗ.

 Tháo gạt nhỏ , dùng máy hút mực hút sạch mực còn lại trên ngăn chứa mực , trong khi hút phải quay trục tiếp mực SR (supply roller) để phần mực còn mằm phía trong vẫn được làm sạch (Chú ý làm sạch thật kỹ nếu không bản in sau khi nạp sẽ bị : Theo cách gọi của miền nam là bị xám nền, miền bắc lãng mạn hơn nên gọi là bị sương mù .

Phần chứa Drum và mực thải, do không thể tháo Drum mà không cưa đứt nên mỗi người có cách lấy mực thải khác nhau, chúng tôi lấy mực thải bằng cây cọ vẽ - viết ra thì rất khó hiểu nên quý khách nào muốn biết chi tiết vui lòng ĐT ; 0903900613 gặp Dũng. Còn một cách là đục hai lỗ trên

**=========================================================** 

# Nhận sửa chữa, khắc phục sự cố máy tính - Nạp mực - sửa chữa sự cố máy in **Nhận dạy nghề kỹ thuật Máy tính và Máy in**

**==========================================================**  phần mực thải và dùng máy hút hút vào một trong hai lỗ đó. Nếu thay Drum thì làm sạch mực thải dẽ dàng tuy nhiên thay Drum phải dùng cưa nhỏ ( Loại cưa lộng của thợ mộc cưa những chi tiết nhỏ để chạm, khảm) cưa đầu nhựa Drum để lấy drum ra, Drum thay mới thì các nhà sản xuất drum sản xuất Drum HP2600 có một đầu nhông đặc biệt có thể lắp vào và tháo ra dễ dàng. Làm sạch gạt nhỏ và trục cao su DR (Developer roller) . Chú ý phần tiếp "mát" của trục DR.

# **3/ Nạp mực :**

Nạp đúng mực dùng cho máy in HP-1600/2600 (90g - không thể đổ nhiều hơn KL này) , lắp trục DR sau đó là gạt nhỏ. quay trục DR xem mực có lên đều hay không. lắc hộp mực xem mực có chảy ra không, nếu có thì kiểm tra xốp làm kín gữa gạt nhỏ và hộp mực.

Lắp chốt và lò xo chính xác như lúc tháo ra, chú ý chốt sắt không được đẩy sâu vào trong và đo tiếp "mát" của chốt này, nếu chốt này không tiếp "mát" đảm bảo bản in sẽ đen thui lui nếu mực màu đen.

Thay chíp mới đúng với màu mực nạp. sau cùng in test vài bản để mực lên đều.

Trên đây là quy trình nạp mực in laser màu HP1600/2600 .Thông tin này chí có giá trị tham khảo cho những ai lần đầu nạp mực laser màu. Mình không chịu trách nhiệm nếu các bạn nạp mực theo cách này nhưng bản in không đẹp.

Về cơ bản các hộp mực còn lại đều có cấu tạo như nhau, cho nên mình chỉ nói đến 1 cái thôi và vì nó giống nhau nên mình cũng ko nói rõ màu nào với màu nào, các bạn thấy màu nào hết trước thì nạp cho màu đó

# **HƯỚNG DẦN CHI TIẾT ĐỔ MỰC DÒNG MÁY IN SAM SUNG ML**

(Dòng máy áp dụng ML –  $1610,2010$ ..)

Vào viêc luôn

Cũng như các dòng khác, hướng dẫn này vẫn dưa vào hình ảnh để cho …dễ

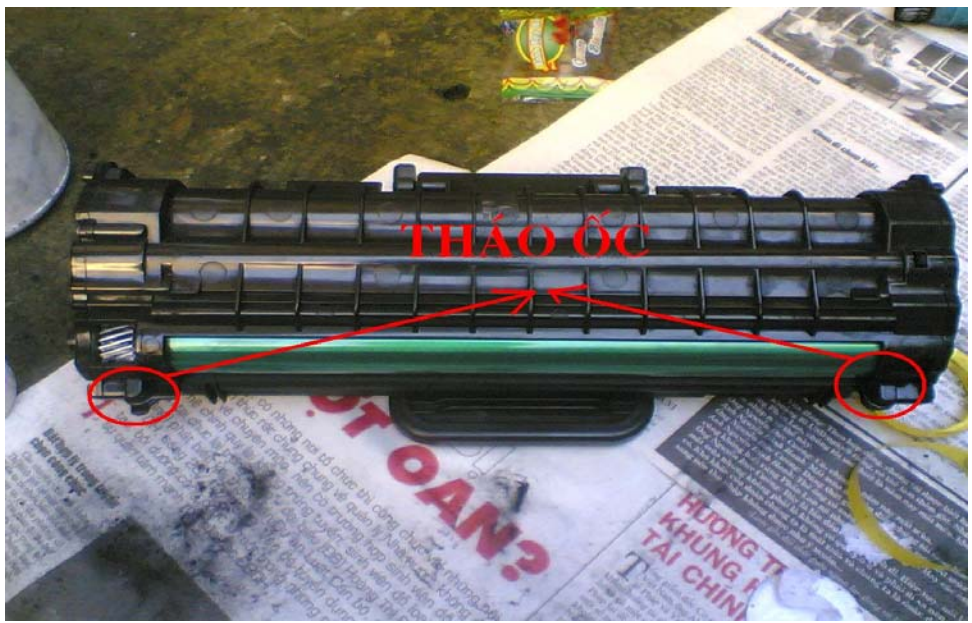

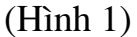

Theo hình 1 tháo ốc ở 2 đầu khoanh tròn đỏ

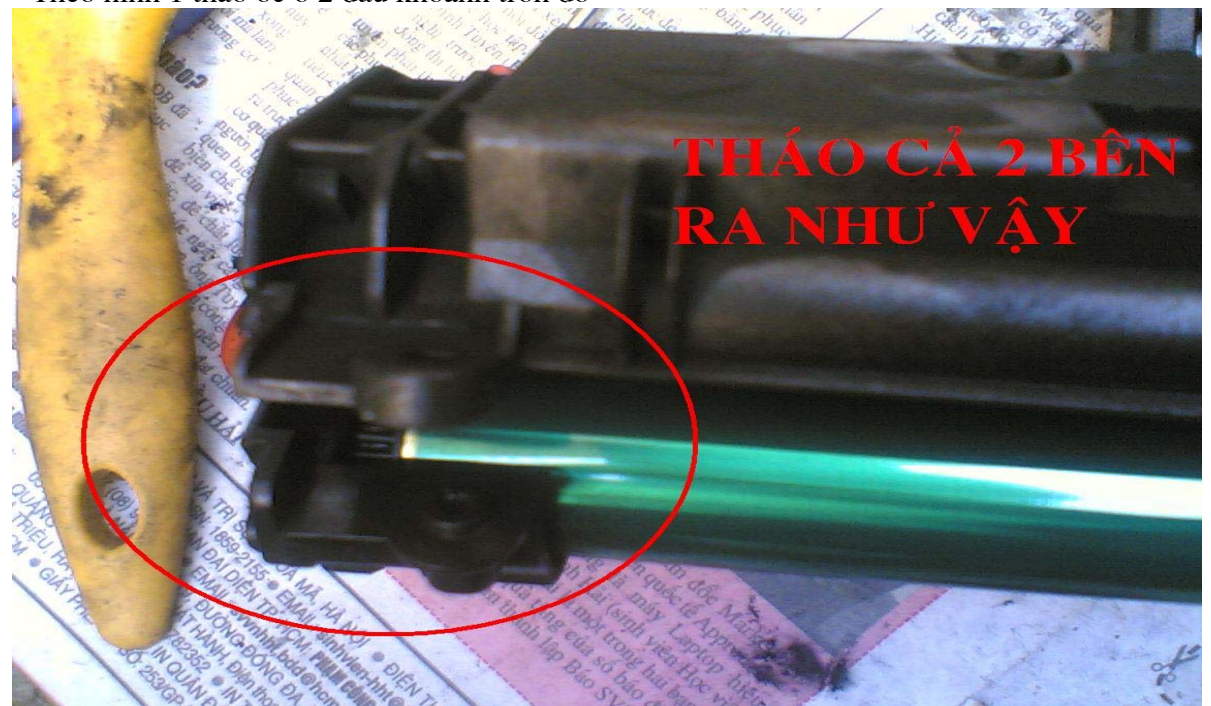

 $(Hinh 2)$ 

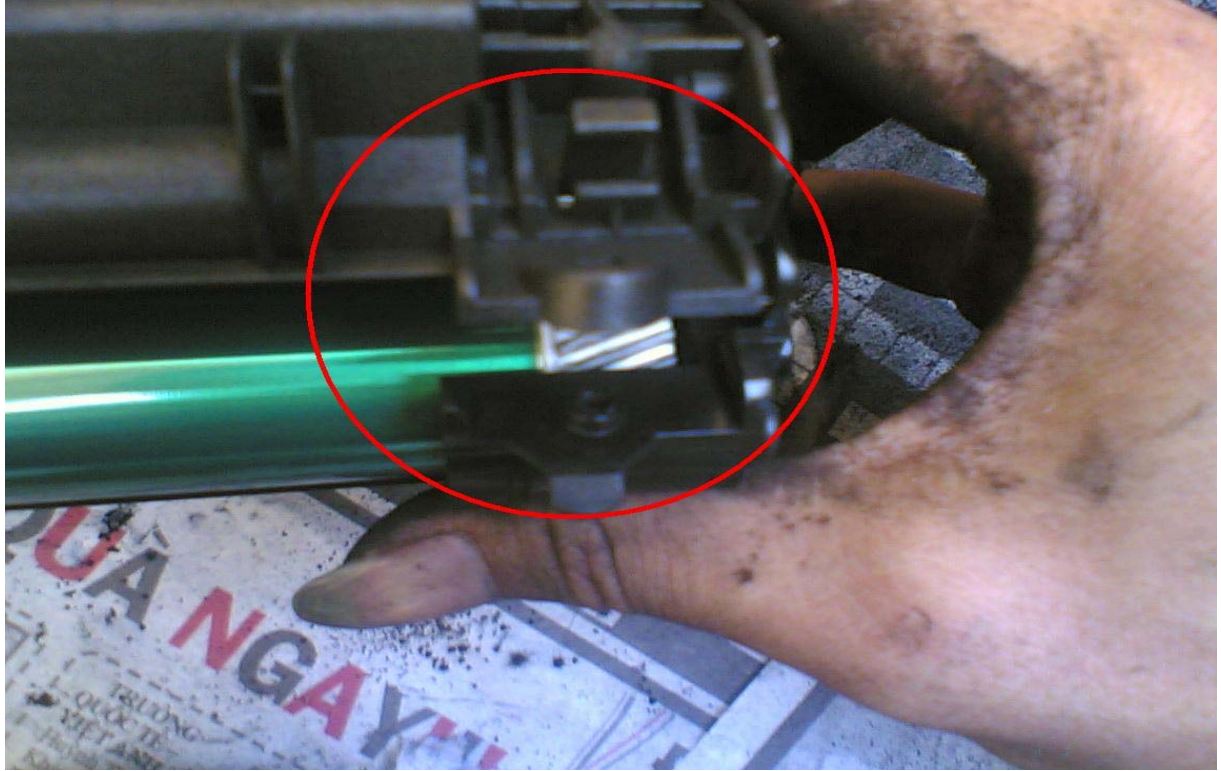

 $(Hinh 3)$ 

Tai hình 2 và 3 sau khi tháo ốc

:======  $= -1$ :=================== Sau khi tháo ốc ra ta tiến hành tháo rời 2 mảng của hộp mực (khi tháo ốc ra rồi nó lỏng lẻo tháo rời ra rất dễ) tháo ra xong ta có một nửa như hình 4

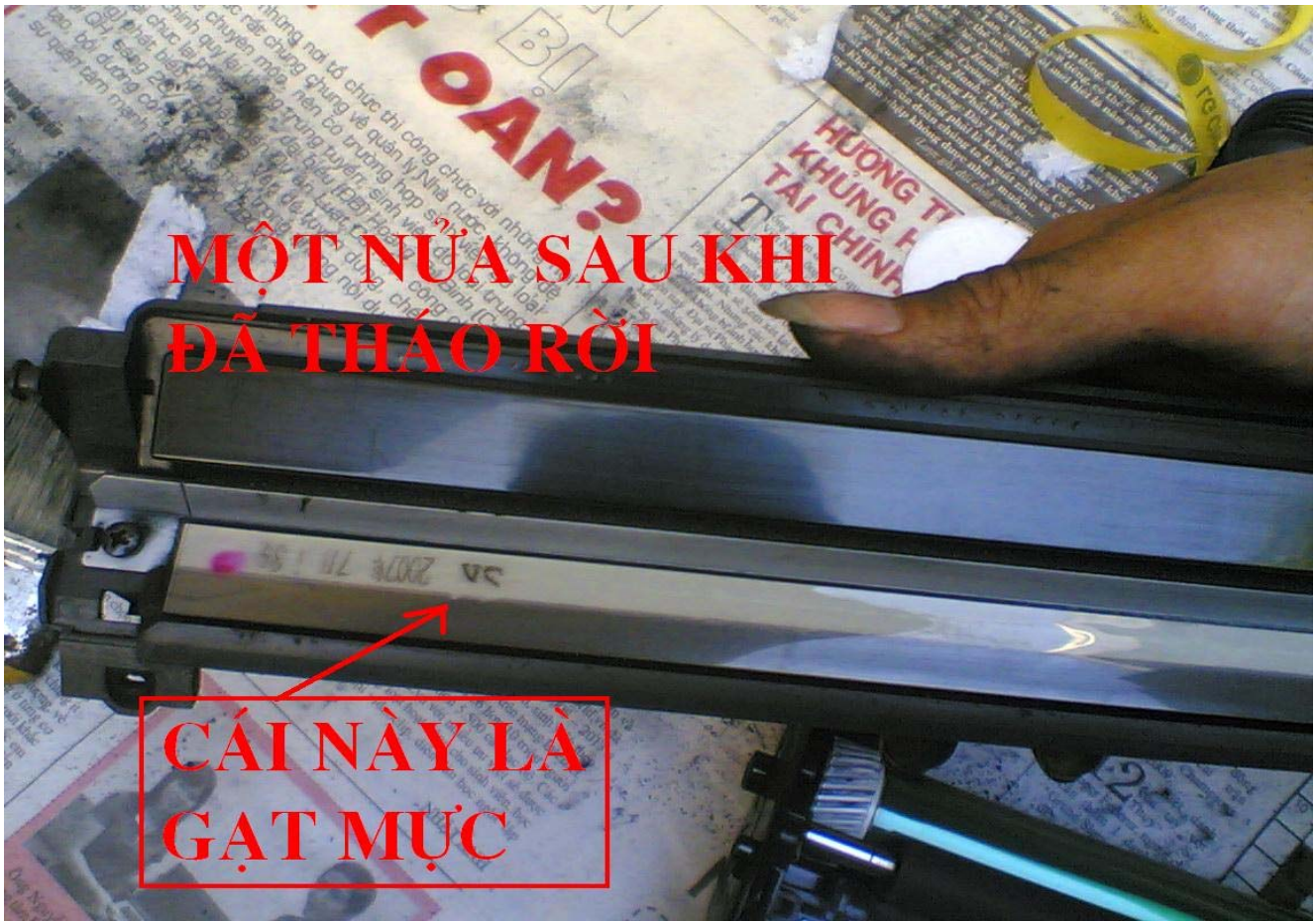

 $(Hinh 4)$ 

Tại hình 4 ta tiến hành tháo Gạt mực ra, đổ mực thải đi rồi lau sạch, nắp lại thật chặt

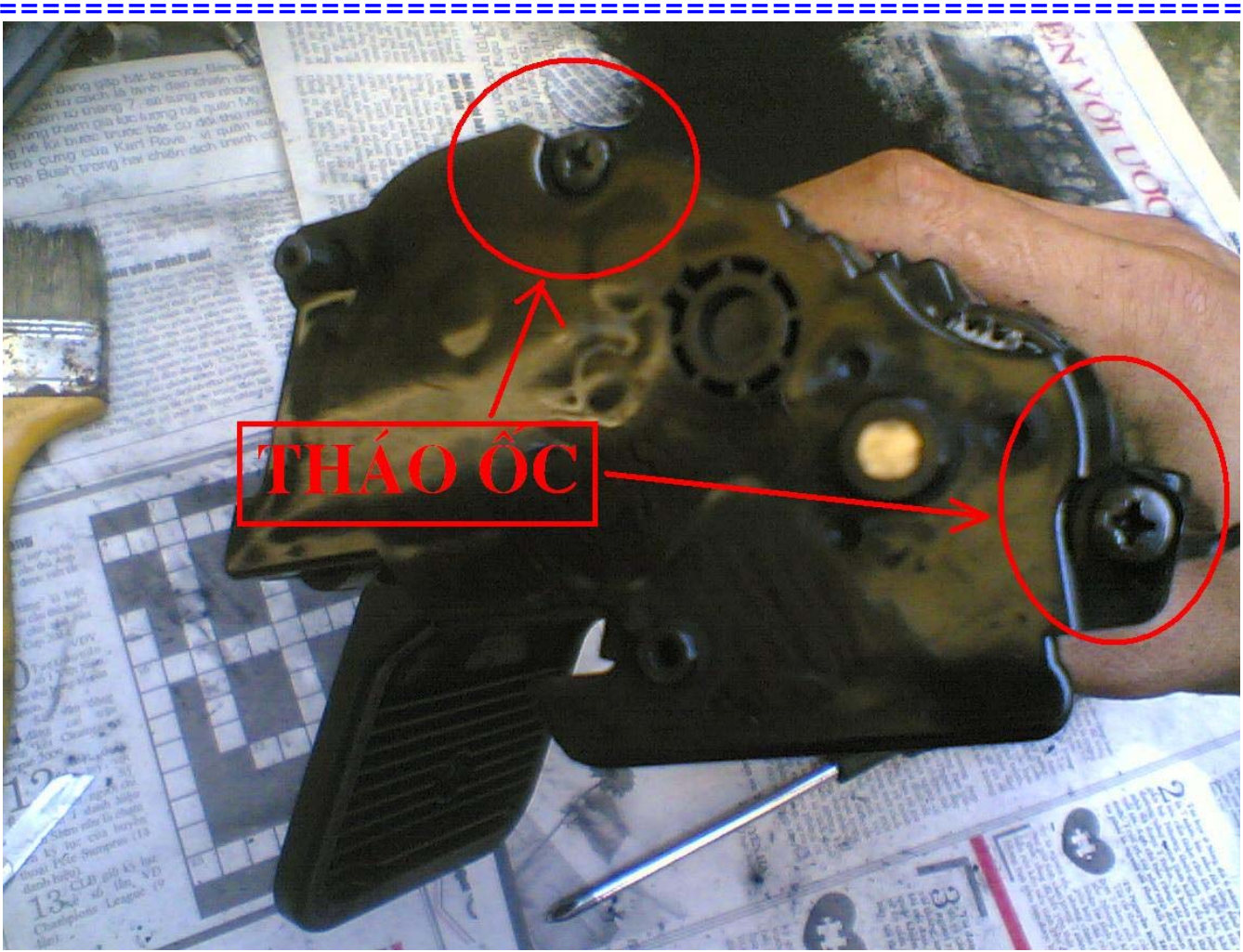

 $(Hinh 5)$ 

Tại hình 5 ta xử lý cái nửa còn lại, theo hình bạn tháo 2 con ốc khoanh tròn đỏ ra, rồi tháo nắp ra như hình 6

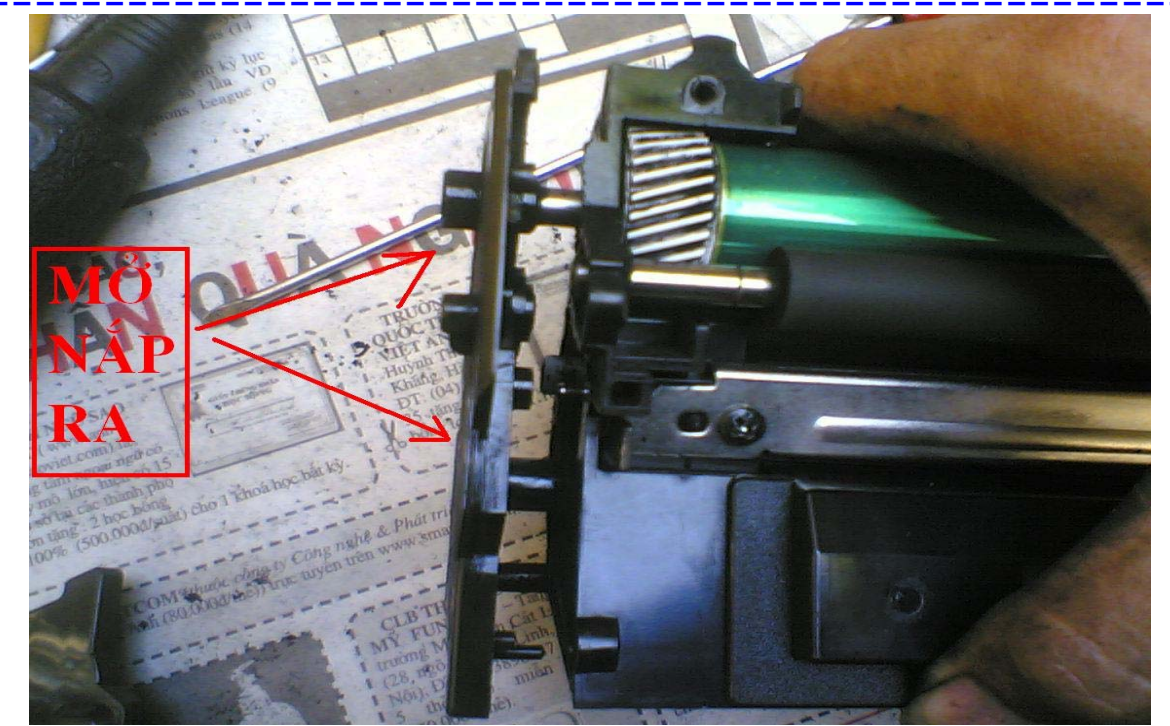

 $(Hinh 6)$ 

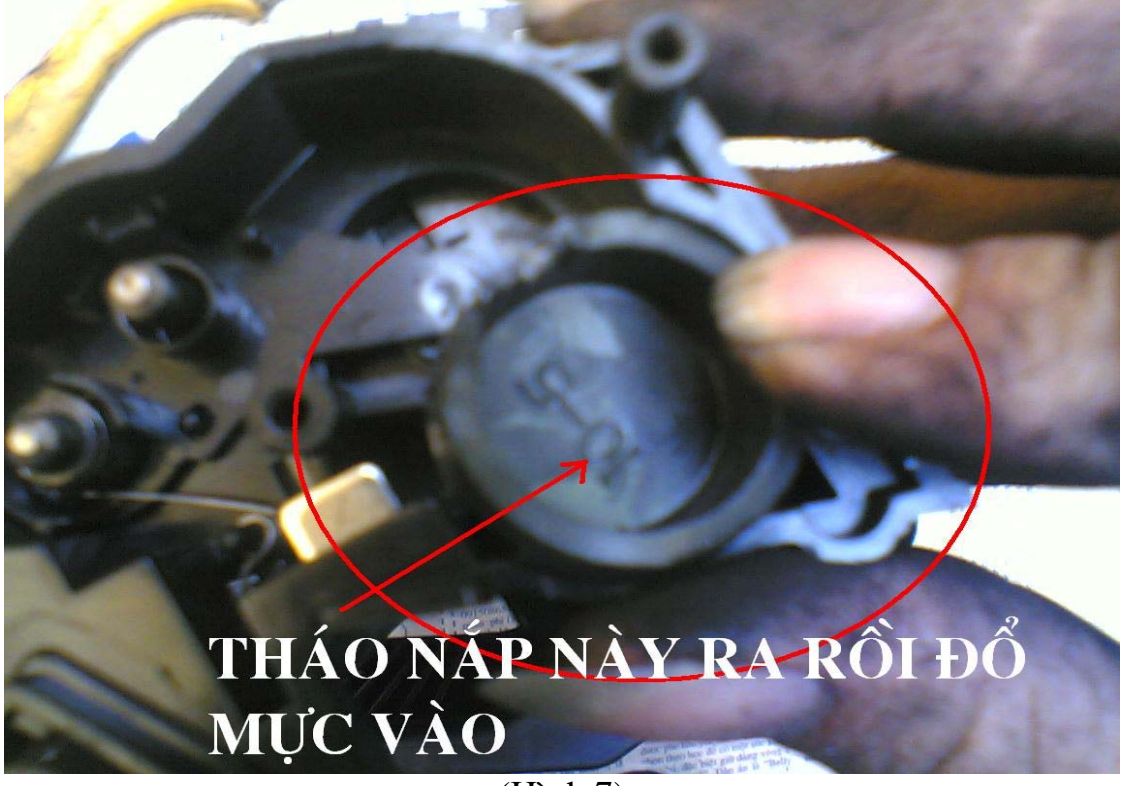

 $(Hinh 7)$ 

Tại hình 7 sau khi tháo nắp xong sẽ được như vậy, theo đúng nghĩa là đổ mực sau khi đến bước này ta chỉ việc tháo cái nắp nhựa ra rồi đổ mực vào nắp lại là xong

Tuy nhiên nói thêm rằng dòng máy Sam Sung và Xeox hay Lexmax đều rất kén mực cho nên nếu làm đến bước 7 sẽ có nguy cơ rất cao là bản in sẽ bi mờ không được rõ, vây phải làm thế nào ? Các ban chiu khó thêm vài bước nữa nhé

Tại hình 7 ta sẽ không mở nắp nhựa ra để đổ mực vội mà tháo nốt nắp ở đầu còn lại ra rồi tháo tiếp theo hình dưới

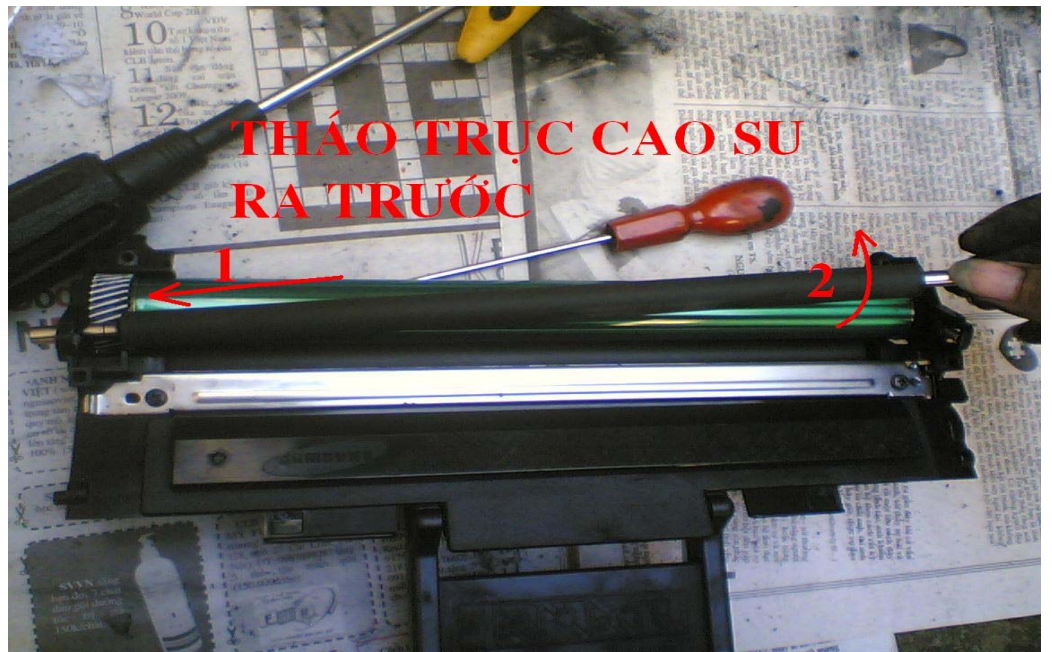

 $(Hinh 8)$ 

Sau khi tháo nắp ở đầu còn lai, các ban tiến hành tháo truc cao su và trống ra, tai hình 8 các ban làm tuần tư theo thứ tư từ 1 đến 2, tức là đẩy truc cao su về bên trái sau đó nhấc nó lên, rồi tiếp tuc theo hình 9

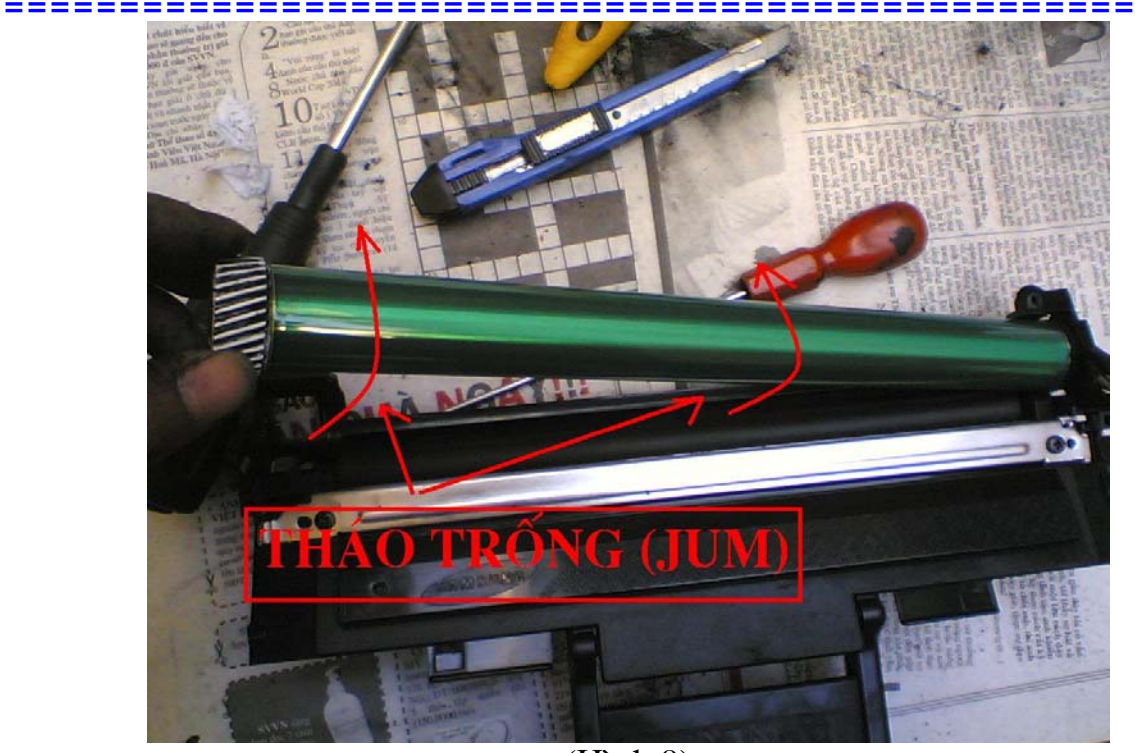

 $(Hinh 9)$ 

Sau khi tháo trục cao su xong, ta tiếp tục tuần tự theo hình 9 để tháo trống (Jum) ra nhé

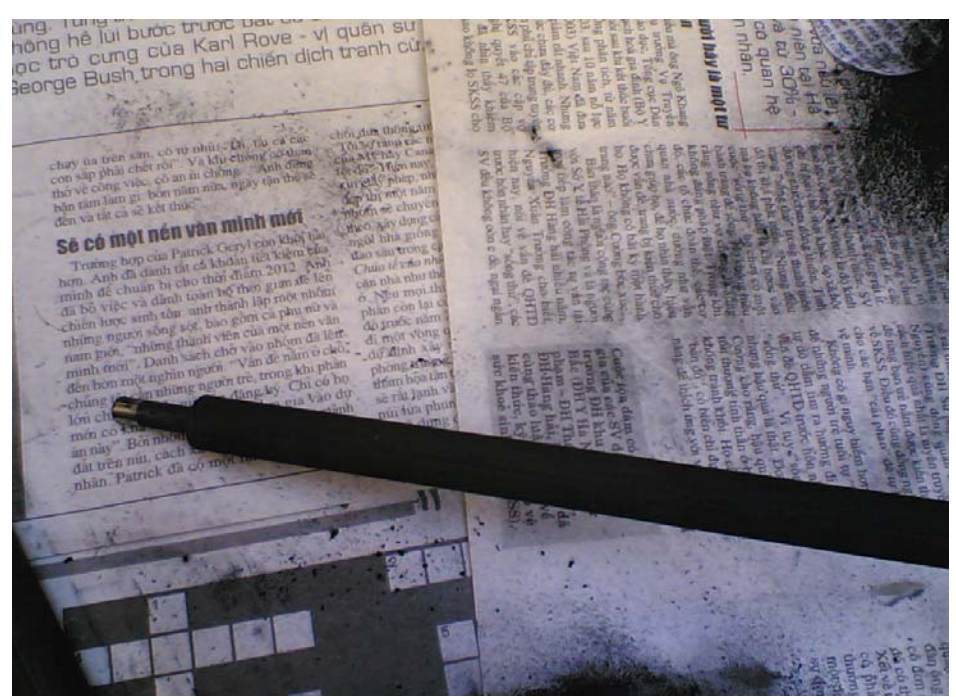

 $(Hinh 10)$ 

Sau khi tháo trống (Jum) ra ta tiến hành tháo trục từ ra, để ý chỗ bên nắp đổ mực có một chốt nhưa và lò xo, các ban tháo ra thì mới tháo được truc từ

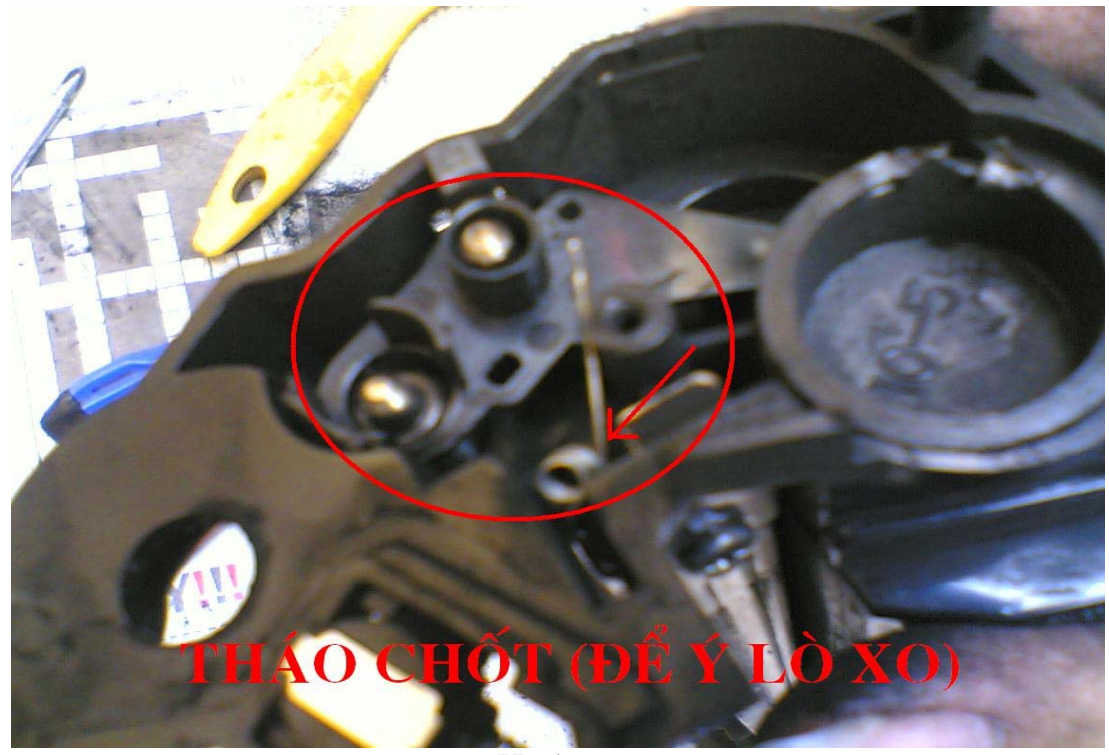

 $(Hinh 11)$ 

Tại hình 11 bạn tháo cái chốt nhựa khoanh vùng màu đỏ và cả cái lò xo ra nhé, sau dó tháo trục từ (hình 10) ra rất dễ

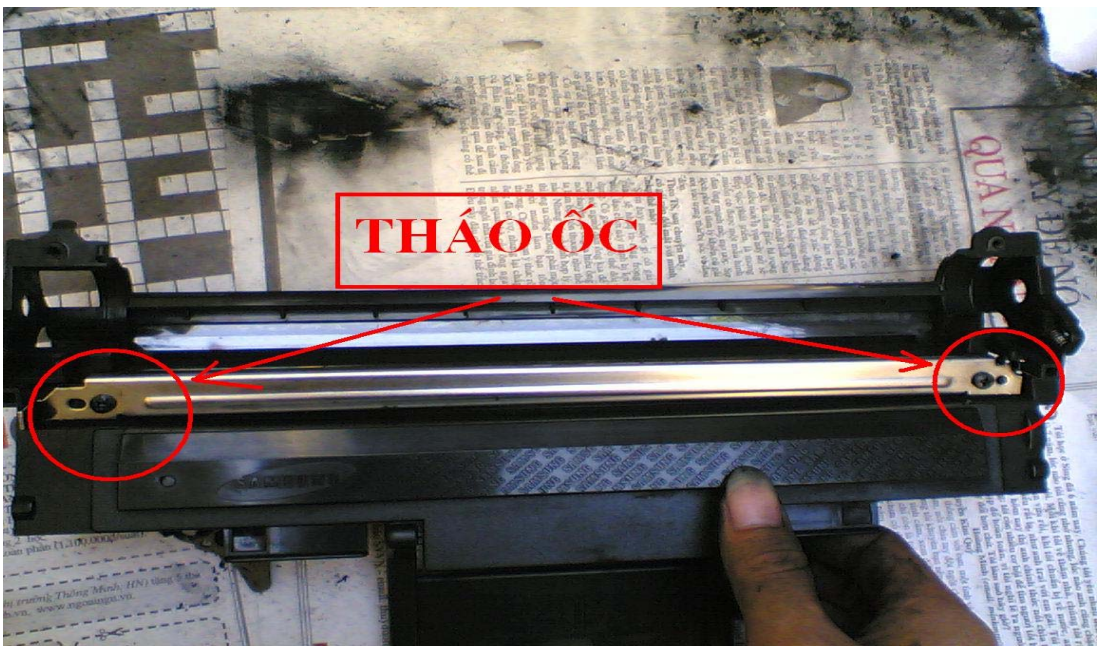

 $(Hinh 12)$ 

Sau khi tháo truc từ ra sẽ được hình 12, ta tiến hành tháo Gat từ ra, tai hình 12 các ban tháo ốc như chỉ dẫn ở hình để tháo Gat (Mấu chốt là ở cái gat này, bản in mờ hay đâm cái gat này quyết đinh, không giống như các dòng máy HP hay Canon)

Sau khi tháo gat ra xong nó sẽ như hình 13

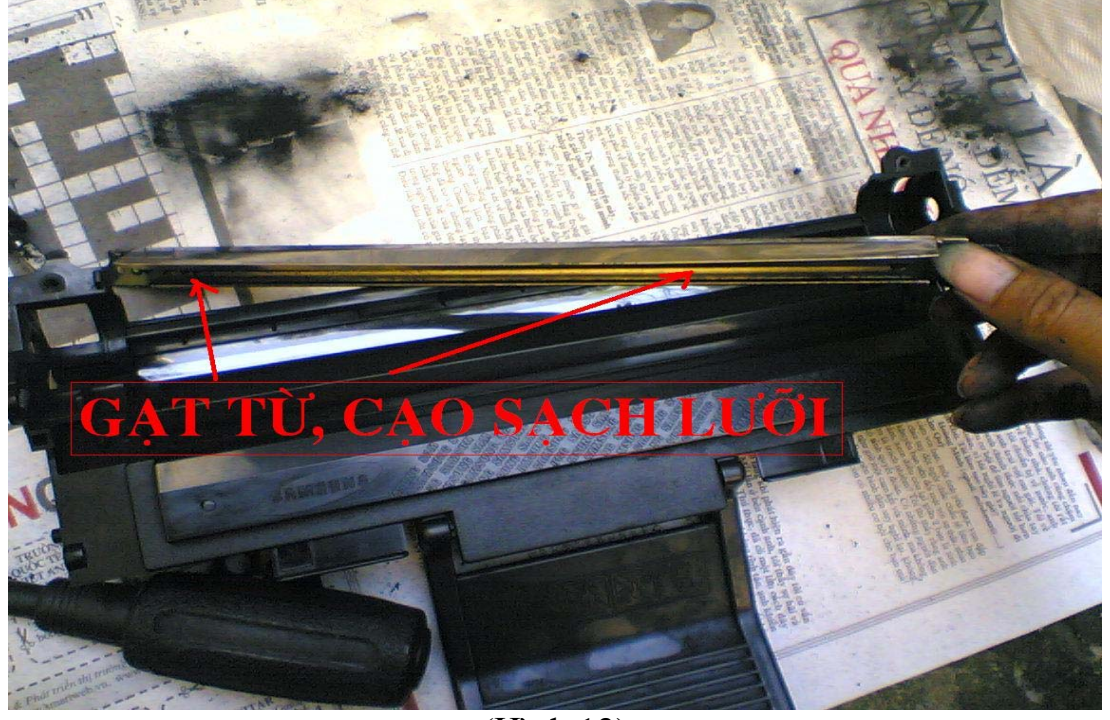

 $(Hinh 13)$ 

Tai hình 13 việc ta làm bây giờ là dùng dao dọc giấy cao sach lưỡi gạt đi là ok, các ban để ý sẽ thấy lưỡi gat rất san hoặc mực dính vào dó lau không ra, ta chỉ việc cao cho sach, lau trùi sach sẽ Sau khi lau gat xong ta tiến hành lắp lai, lắp gat, truc từ, trống (Jum) và truc cao su, lắp lai một nắp ở đầu còn lai sau đó ta tiến hành đổ mực vào như ở hình 7 là xong

Tóm tắt lại như sau: Đối với dòng máy Sam Sung là dòng máy chạy mực không từ, cho nên khi đổ mực không chỉ đơn giản là đổ vào là xong. Mà công việc là cần tháo toàn bộ ra về sinh lai hoàn toàn, lưỡi gat từ là việc quan trong nhất cần phải làm là cao sach lưỡi gat

Có thể lần đầu đổ mực các ban không quen nhưng chỉ cần làm 1 hoặc 2 lần là cảm thấy rất dễ

# Nạp mực cho máy in Laser Fuji-Xerox 203/204A - Brother HL-2040

# (Tài liêu sưu tầm)

Dòng máy in Fuji-Xerox 203A/204A và Brother HL-2040 hiện nay đã được bán ra trên thi trường Việt Nam với số lượng tương đối nhiều do giá rất canh tranh và dễ sử dụng nên việc nap mực cho các loại máy này đã có nhiều người quan tâm, nhưng do mực nạp không dùng chung với các loại máy in thông dụng khác như HP, Canon, .. nên đã gây không ít khó khăn cho người dùng về vấn đề nạp mực lại để sử dụng.

**Phạm Đức Điển – 01699.275.388 – ducdienpc@gmail.com** Nhận sửa chữa, khắc phục sự cố máy tính - Nạp mực - sửa chữa sự cố máy in **Nhận dạy nghề kỹ thuật Máy tính và Máy in ========================================================== Hộp mực (Cartridge) Fuji-xerox 203A và Brother TN-2025 (Máy HL-2040) về cơ bản**  giống nhau về nguyên lý hoat đông chỉ khác nhau một số khe định vi nên cách nap mực **giống nhau** 

# **1/ Kiểm tra hộp mực và chuẩn bị vật tư :**

Khi sử dung gần hết mực thì máy in thường cảnh báo trước bằng cách nhập nháy đèn đỏ và hay ngừng in lúc đó dù vẫn còn một ít mực trong hộp mực (Máy in nhận biết bằng **cách đọc qua lỗ trên hộp mực (Mũi tên màu vàng - hình 3) ), nên phải nạp mực vào. Xem trên hộp mực có ghi là 1.5K hay 2.5K, nếu là 1.5K là hộp mực đầu tiên bán kèm theo máy nên không có bánh răng reset vì vậy phải tìm một cái bánh răng này (hình 2) ở một hộp**  mưc khác hoặc mua ở một cửa hàng mưc in nào đó. Còn mưc thì mua đúng loại mưc dùng **cho dòng máy in này thường gọi là mực nạp cho máy in Brother TN-2025.** 

# **2/ Nạp mực :**

- Trước hết phải tháo trục developer và gạt mực trên hộp mực, làm vệ sinh sạch sẽ mực còn lại, phải hút hoặc thổi thật sạch, trong khi hút mực phải quay trục SR trong hộp mực **để mực còn bám trên trục này được lấy ra hết.(Chú ý - nếu không sạch bản in sau khi nạp mực mới vào sẽ bị lấm tấm trên trang in ).** 

# **- Nạp mực mới vào và lắp lại gạt mực và trục Developer.**

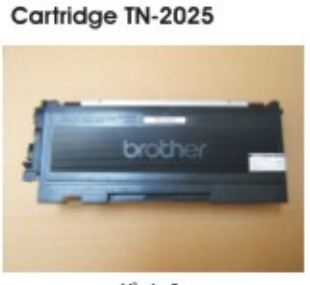

Hình 1

Bánh răng Reset ở vi trí

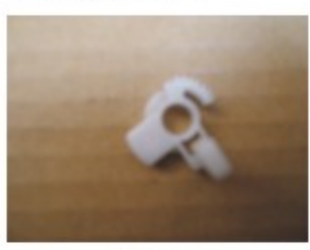

**Bánh răng Reset** 

Hình<sub>2</sub>

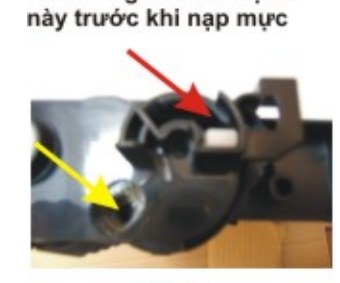

Hinh 3

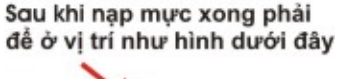

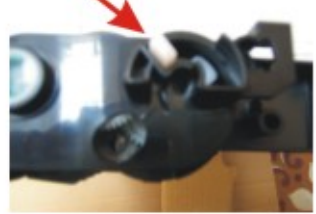

Hình 4

# **3/ Reset hộp mực:**

Trước khi nạp mực bánh răng reset nằm ở vị trí như hình 3 - mũi tên màu đỏ, khi nạp mưc và lắp lai thì phải để bánh răng reset ở vi trí như hình 4 - mũi tên màu đỏ . khi lắp **hộp mực vào máy , máy in sẽ quay trục Developer trên hộp mực và kéo bánh răng reset quay theo , bánh răng này sẽ gạt một cái lẫy nhỏ trong máy in để reset lại trang in trong** 

**=========================================================** 

**Phạm Đức Điển – 01699.275.388 – ducdienpc@gmail.com** Nhận sửa chữa, khắc phục sự cố máy tính - Nạp mực - sửa chữa sự cố máy in **Nhận dạy nghề kỹ thuật Máy tính và Máy in ========================================================== máy lúc đó máy in sẽ báo đèn màu xanh là được. Khi reset xong thì bánh răng sẽ trở về vị trí hình 3 và máy sẽ in được 2500 trang mới báo hết mực.** 

**Sau khi nạp mực và lắp hộp mực vào máy bấm và nhả nút GO trên máy in ba lần máy sẽ in ra bản test.** 

**Chúc các bạn thành công** 

- **\* Khi máy báo đèn đỏ muốn in tiếp số mực còn trong hộp mực các bạn phải :**
- **Trước tiên dùng giấy che mắt đọc trên hộp mực (hình 3 mũi tên vàng)**
- **Phải có bánh răng reset và đặt ở vị trí như hình 4**
- **Phải nạp mực ngay trước khi hết hẳn nếu không sẽ hư trục Developer.**

**Thông tin trên chỉ có tính tham khảo nếu các bạn thấy hợp lý thì nạp mực theo cách này còn không các bạn có thể có cách làm hay hơn** 

# **CÁCH KHẮC PHỤC VÀ SỬA CHỮA LỖI THƯỜNG GẶP Ở MÁY IN**

# **A: MÁY IN LASER**

### **1. Bản in trắng bản**

Trường hợp trắng bản chỉ có 1 bệnh duy nhất là lỗi do trục từ (Các bạn xem qua phần nguyên tắc cấu tạo và hoạt động của từng linh kiện) gây ra, cụ thể là do lò xo ở đầu trục từ bị gãy một nửa, lệch vòng xoay, biến dạng hoặc gãy hoàn toàn

Cách khắc phục: Bạn cần tháo hộp mực ra, kiểm tra lại lò xo, nếu lệch, méo quay bị lệch các bạn nên uốn nắn lại lò xo, còn nếu gãy, hoặc rời ra thì nên thay trục, vì lò xo này được hàn trực tiếp vô đầu trục, gãy ra là ko nối lại được

# **2. Bản in đen cả bàng:**

Cái này cũng đã được nói trong nguyên tắc cấu tạo và hoạt động của từng linh kiện cụ thể là do trục cao su và đế trục cao su gây ra, Ngoài ra còn thêm nguyên nhân do Hộp Quang của máy bị bẩn, bị mực dính vào, trường hợp này ta phải tháo hộp quang của máy ra để lau trùi vệ sinh lại sạch sẽ

#### **3. Bản in có vết sọc đen**

Với bản in khi in ra có vết sọc kẻ chỉ kéo dài từ trên xuống, trường hợp này là do Gạt mực bị xước bị lỗi này ta cần phải thay gạt mực. Trường hợp lỗi do gạt mực gây ra còn có thêm hiện tượng bị các vết kẻ ngang đậm khi ta in ra bản in nữa, lỗi này do khi ta nạp mực ko bôi lại một lớp mực lên lưỡi gạt, ta chỉ cần tháo ra bôi một lớp mực lên lưỡi gạt là xong

Với bản in có vết sọc đen to từ đầu đũa trở lên kéo dài từ trên xuống, trường hợp này là do Gạt từ bị yếu, mềm, ta cần phải thay nó

# **4. Bản in bị mờ 1 bên**

Hiện tượng này chỉ do duy nhất một loại hộp mực gây ra là loại 12A của HP và 303 của Canon, bị hiện tượng này là do lò so giữ 2 mảng hộp mực chưa được lắp vào

**5. Bản in bị lem ở 1 bên mép giấy hoặc cả 2 bên kéo dài từ trên xuống** 

**=========================================================** 

Nhận sửa chữa, khắc phục sự cố máy tính - Nạp mực - sửa chữa sự cố máy in **Nhận dạy nghề kỹ thuật Máy tính và Máy in** 

**==========================================================**  Hiện tượng bị len một bên mép: có 2 nguyên nhân gây ra, thứ nhất là do đầu trống đã bị mòn, hỏng … ta cần thay trống, thứ 2 là do nắp nhựa ở đầu trục từ bị rách hoặc rơi mất

Hiện tượng bị cả 2 mép thì do 2 nắp nhựa chụp ở 2 đầu trục từ rách hoặc rơi mất

# **6. Bản in bị 1 chấm đen**

#### Trường hợp này ta cần kiểm tra

Thứ nhất: Kiểm tra xem chấn đen đó có tuần hoàn thứ tự trên bản in hay không, xem khoảng cách các chấm đen đó có cách đều nhau không.., nếu cách đều nhau, ta ước lượng khoảng cách đó bằng đường kính của Trống (Jum) hay đường kính của Trục cao su, từ đó để kết luận cần thay thế linh kiện nào

Thứ hai: nếu các chấm đen đó xuất hiện lung tung, không theo thứ tự tuần hoàn nào thì có 2 linh kiện gây ra. Thứ nhất là do Trống (Jum), thứ 2 là do Bao lụa (Lô sấy) bị rách, bị thủng nhiều lỗ

7. Bản in có hiện tượng bị lem ở giữa, ở mép, hoặc ở bất cứ đâu giống như bị dính **nước** 

Hiện tượng này do Bao lụa (Lô sấy) bị rách

#### **8. Khi in bị kẹt giấy**

Có rất nhiều nguyên nhân dẫn đến hiện tượng này, Giấy in quá mỏng, bị ẩm, lô sấy quá nóng…

Ta cần kiểm tra lại bộ sấy và bao lụa của máy, kiểm tra xem Bao lụa có bị rách, hay mòn ở mép không, kiểm tra lại Rulô sấy có bị nhăn quá không hay bị rách.. từ đó đi đến công việc cần làm, nếu Rulô sấy kông vấn đề gì mà khi ta in nó vẫn bị như vậy thì cần phải thay Bao lụa (Lô sấy hoặc áo sấy)

### **9. Không đá được giấy khi in**

Trường hợp này chỉ có do hệ cơ cuốn giấy bị lỗi, cao su kéo giấy bị mòn, quả đào cuốn giấy quá bẩn hoặc quá trơn…, việc cần làm là lau sạch các cơ đá và quả đào cuốn giấy. nếu như không được cần thay quả đào hoặc miếng cao su đá giấy mỏng đằng sau quả đào

**10.Bản in bị một vệt trắng ở giữa hoặc gần giữa** 

Khi thấy bản in bị một vệt trắng ở giữa hoặc gần giữa mà 2 bên lại rất rõ, ta chỉ cần biết đơn giản là nó hết mực thôi, xem thêm cách nạp mực bên trên để xử lý vấn đề này

#### **11.Đánh lệnh in, máy in không in**

Trường hợp này có rất nhiều bạn gặp. Trước tiên ta cần kiểm tra xem, máy in đã được bật nguồn điện chưa, cáp kết nối USB hoặc LPT được nối vào máy tính chưa, khi đánh lệnh in đã chọn đúng máy in cần dùng để in hay chưa… hoặc cũng có thể dó Driver máy in bị lỗi và cũng không loại trừ khả năng Hệ Điều àn bị lỗi nữa, kiểm tra lại thấy ko có vấn đề gì thì các bạn thử khởi động lại máy rồi in lại xem..

# **B. MÁY IN PHUN MÀU**

Máy in phun màu hiên nay thong dung nhất là 3 dòng Epson, HP và Canon, và mình để ý dòng máy Epson được dùng nhiều nhất cho công việc in ấn, làm ảnh.. hơn 2 loại HP và Canon Vì vậy ở đây mình sẽ nói đến dòng Epson nhiều hơn cả

### **1. Bản in trắng bản**

Hiện tượng trắng bản tại máy in phun màu là do Main Board bị lỗi, cụ thể là do cầu chì điện F1 hoặc F2 hoặc Fn bị hỏng, khắc phục là ta nối lại hoặc thay thế 1 cầu chì mới

Và tất niên là dòng in phun màu thì kông có hiện tượng đen cả bảng rồi

### **2. Hiện tượng in sai màu, không đúng màu…**

Hiện tượng này xảy ra rất nhiều ở máy in phun màu,màu ra không chuẩn, bị thiếu màu, hoặc sai màu… là do Đầu in hoặc Đầu phun bị tắt, sước, hỏng…, đối với hiện tượng này ta cần làm qua rất nhiều thao tác, từng bước từng bước kiểm tra Bước thứ nhất:

Vào Control Panel/Printer and Fax/

**=========================================================** 

Sau đó kích chuột phải mào máy in cần thực hiện

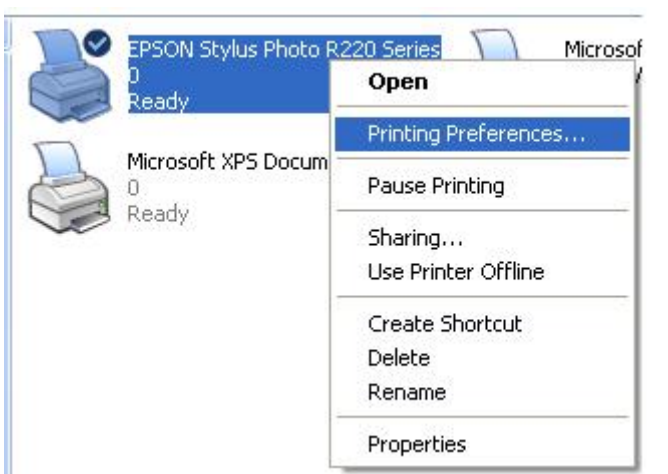

Ta chọn **Printing Preferences…**, rồi tiếp theo

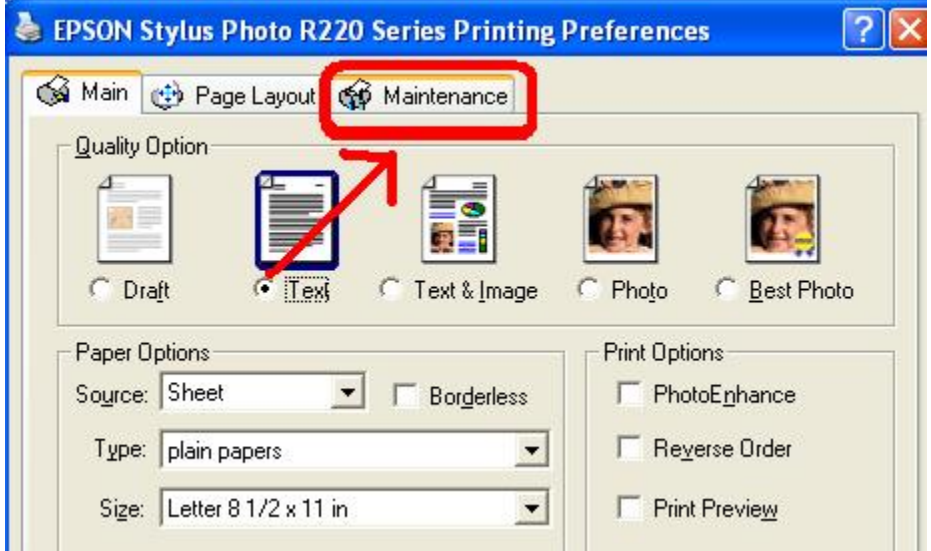

Ta chọn Tab **Maintenance** sẽ được như hình bên dưới

Nhận sửa chữa, khắc phục sự cố máy tính - Nạp mực - sửa chữa sự cố máy in **Nhận dạy nghề kỹ thuật Máy tính và Máy in** 

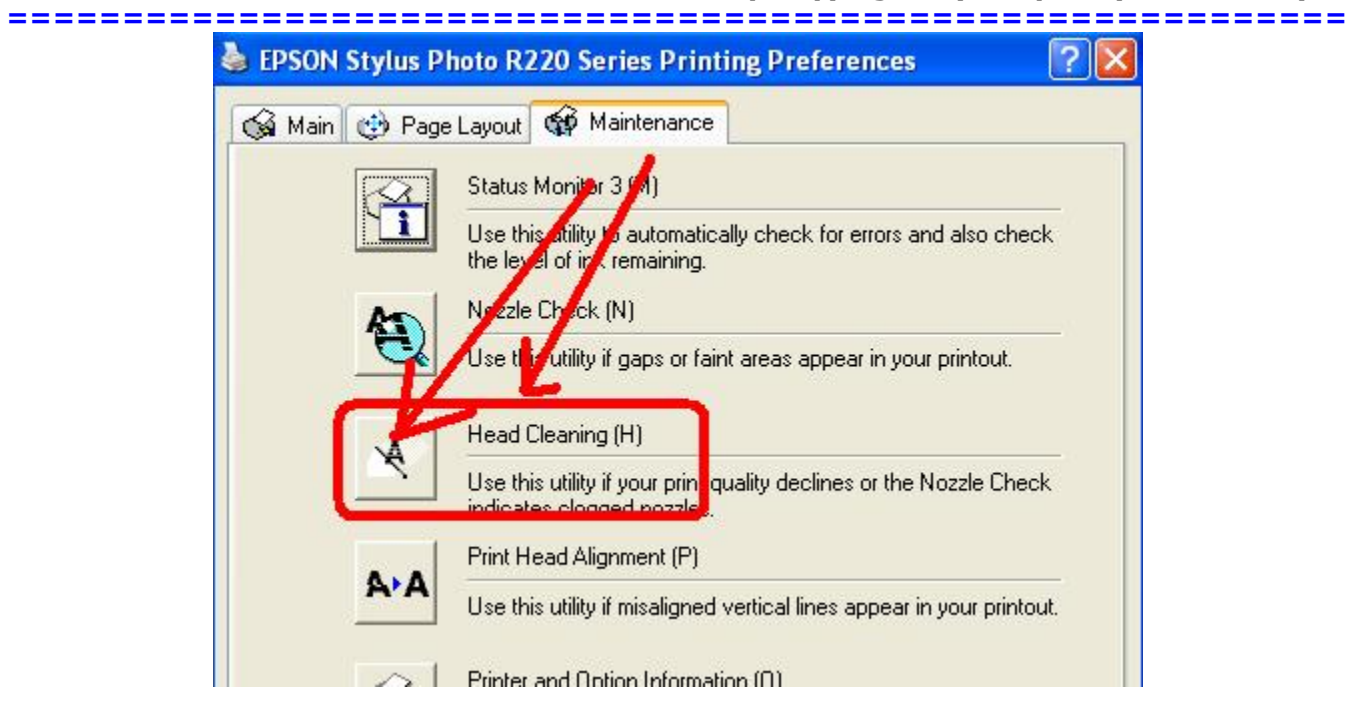

Tại hình trên ta chọn Head Cleaning (H), sau khi chọn xong sẽ xuất hiện một hộp thoại, ta chọn **Start** rồi ngồi chờ chương trình chạy xong, sau khi chạy xong ta chọn **Finish** rồi tiến hành làm lại các bước trên 1 lần nữa, để máy in hút mực và test mực đồng thời quét đầu phun

Sau khi hoàn tất các bước trên ta tiến hành in thử lai xem thế nào bằng cách chon như hình dưới

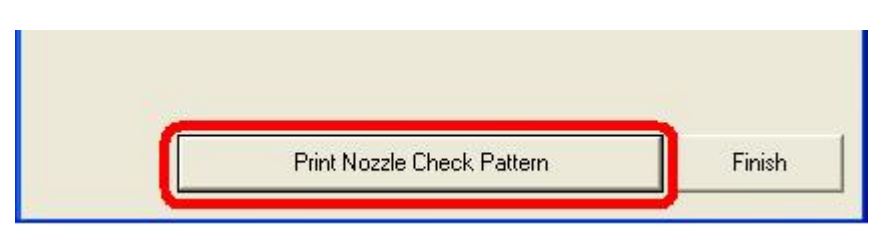

Chọn **Print Nozzle Check Pattern** (Nút chọn này hiện ra sau khi quá trình Head Cleaning (H) bên trên hoàn tất)

Nếu sau quá trình in lại mà không có gì tiến triển khi đó bắt buộc các bạn phải sử dụng đến những cách thủ công làm bằng tay đối với đầu phun của máy

Công cụ hỗ trợ lúc này là các xilanh được dùng để hút và bơm khí hoặc nước rửa đầu phun vào trực tiếp đầu phun trên máy

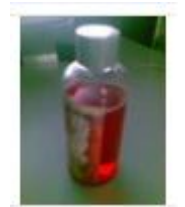

Bên trên là loại nước rửa đầu phun mà mình hay dùng, cách dùng khá đơn giản, các bạn dùng xilanh bơm vào một ít nước rủa sau đó bơm vào chân đầu phun bị tắc từ từ bơm nước rủa vào, nhớ là bơm vào phải thật từ từ, không được bơm mạnh tay và cẩu thả nếu không các bạn sẽ bị hỏng đầu phun đó

Nhận sửa chữa, khắc phục sự cố máy tính - Nạp mực - sửa chữa sự cố máy in **Nhận dạy nghề kỹ thuật Máy tính và Máy in** 

**==========================================================**  Sau khi bơm nước rửa xong ta chờ khoảng 1 phút rồi cắm mực vào bật máy lên chờ khoảng 20 phút ta tiếp tục làm Head Cleaning (H) thêm lần nữa nhé

# **3. Máy in bị nháy 2 đèn – Nháy đuổi nhau (2 đèn mực và giấy)**

Hiện tượng nháy 2 đèn đuổi nhau: Khi ta bật máy in lên lập tức 2 đèn mực và giấy nháy đuổi nhau – nhớ là Nhấn nút nguồn máy không chạy mà nháy luôn – còn khi máy chạy một lúc mới nháy là sang vấn đề khác

Hiện tượng này là do bộ nhớ máy đầy hay nói cách khác là tràn bộ nhớ, ta cần xóa sạch bộ nhớ hay Reset lại bộ nhớ của máy cho về tình trạng ban đầu

Cách khắc phục là dùng phần mềm chứ không phải đụng gì đến máy cả ở đây ta dùng phần mềm SSC Utility

### Truy cập trang WEB

#### [http://ssclg.com](http://ssclg.com/)

để tải phần mềm SSC Utility về, sau khi tải về ta tiến hành cài đặt bình thường sau khi cài đặt xong chương trình sẽ khởi động và chạy luôn. Giao diện chương trình như hình bên dưới

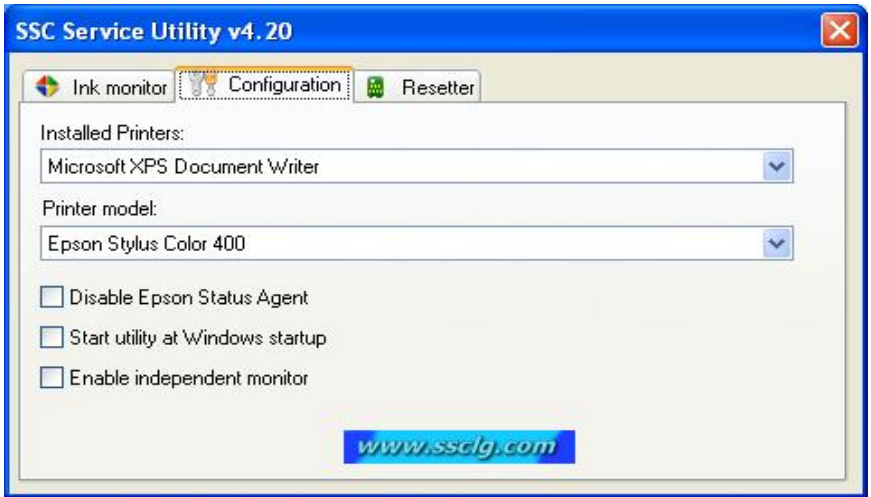

Sau khi khởi động chương trình ta tiến hành thức hiện reset máy bị tràn bộ nhớ

Trước khi thực hiện các bạn cần bật máy in lên, cắm cáp kết nối giữa máy in và máy tính, đảm bảo rằng máy tính đã được cài đúng Driver của máy in đó và máy in đã được kết nối vào máy tính. Quá trình kiểm tra xong ta tiến hành thức hiện

Tại giao diện chính của chương trình , tại mục **Installed Printers** chọn tên máy in cần Reset ở đây mình ví dụ dòng máy in **Epson Photo R230** 

Nhận sửa chữa, khắc phục sự cố máy tính - Nạp mực - sửa chữa sự cố máy in **Nhận dạy nghề kỹ thuật Máy tính và Máy in** 

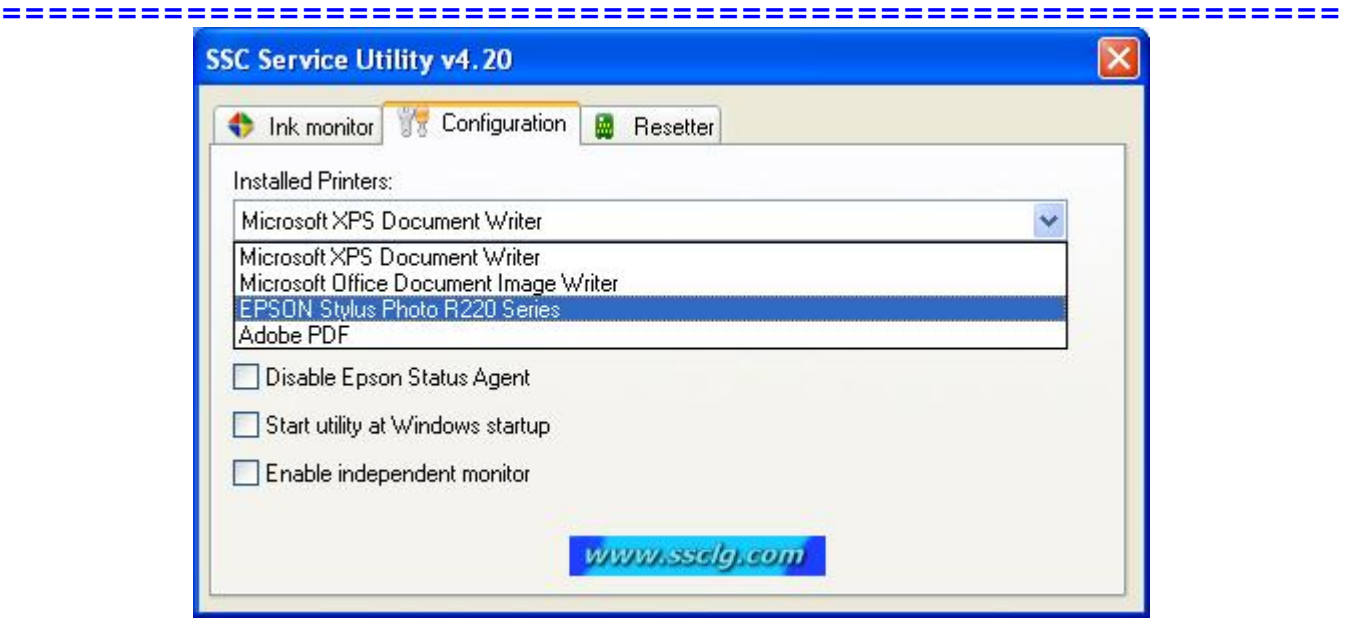

Sau khi chọn ở Installed Printers xong ta tiếp tục chọn ở mục **Priter Model** là dòng máy in tương thích và cùng Model với dòng máy ta đã chọn ở mục **Installed Printers**

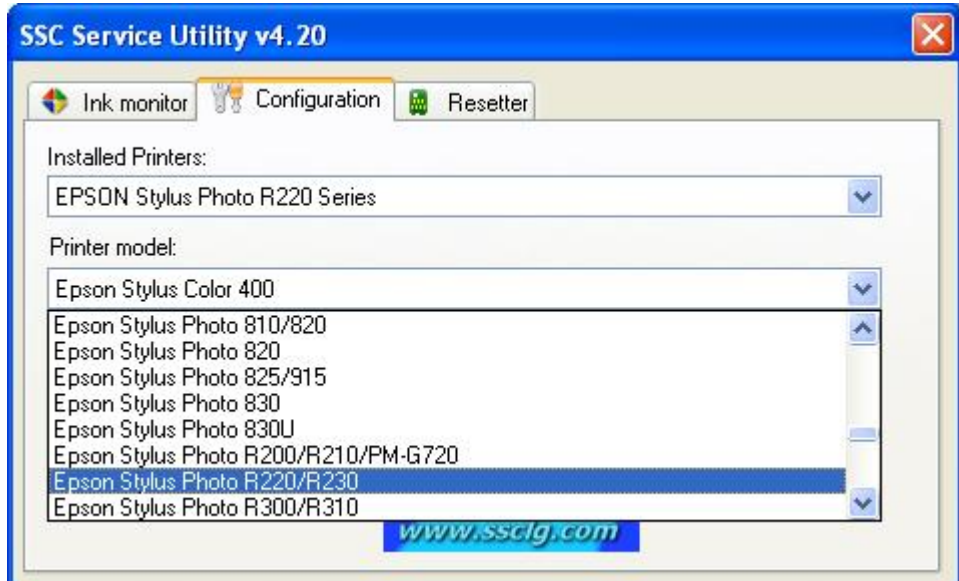

Chọn xong ta sẽ đến hình tiếp theo

Nhận sửa chữa, khắc phục sự cố máy tính - Nạp mực - sửa chữa sự cố máy in **Nhận dạy nghề kỹ thuật Máy tính và Máy in** 

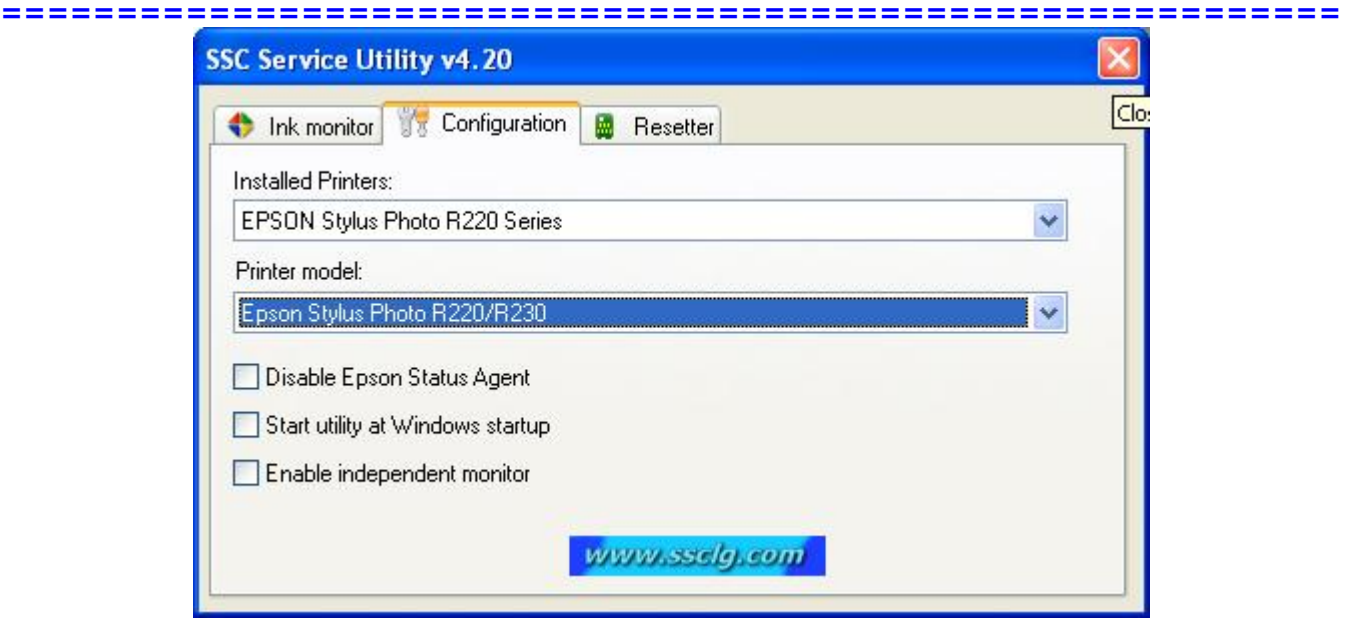

Tại hình trên là kết quả mình đã chọn cho dòng máy in cần Reset ở đây là dòng **Epson Stylus Photo R230**, sau khi chọn xong như hình trên ta tắt chương trình đi bằng cách kích vào dấu nhân (X) trên cùng góc phải để tắt chương trình đi

Khi tắt chương trình xong, lập tức sẽ xuất hiện biểu tượng chương trình dưới khay hệ thống như hình bên dưới

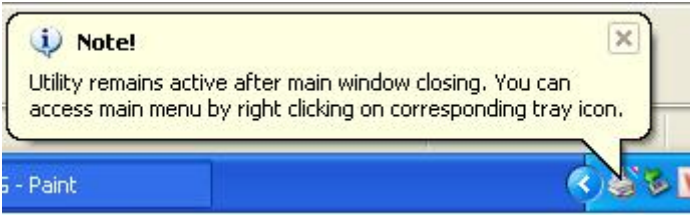

Tiếp theo ta kích chuột phải vào biểu tượng chương trình (Là biểu tượng máy in nhỏ cạnh biểu tượng USB đó), nhớ là kích chuột phải rồi chọn như hình bên dưới nhé

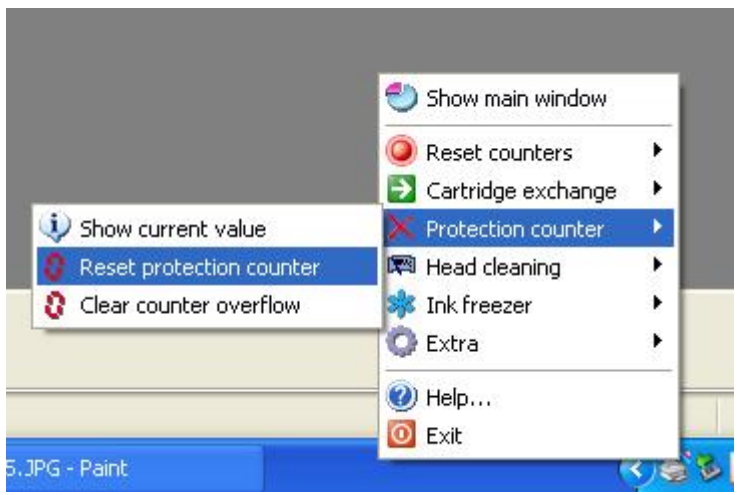

#### **Phạm Đức Điển – 01699.275.388 – ducdienpc@gmail.com** Nhận sửa chữa, khắc phục sự cố máy tính - Nạp mực - sửa chữa sự cố máy in **Nhận dạy nghề kỹ thuật Máy tính và Máy in ==========================================================**  Kích chuột phải vào biểu tượng chương trình chọn **Protection Counter** → chọn tiếp Reset **Protection Counter**

Sau khi chọn **Reset Protection Counter** nếu chương trình có báo lỗi xuất hiện hộp thoại **Error** thì có nghĩa máy in chưa được kết nối vào máy tính các bạn cần kiểm tra lại

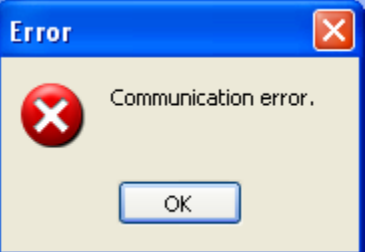

Xuất hiện hộp thoại này có nghĩa là máy in chưa được kết nối vào máy tính Nếu xuất hiện hộp thoại bên dưới là đúng

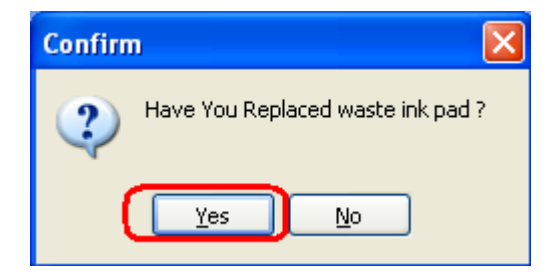

Nếu xuất hiện Hộp thoại bên trên là chúng ta đã làm đúng khi đó các bạn chọn **Yes** sẽ xuất hiện thêm 1 hộp thoại nữa ta kích chọn **ok** là xong

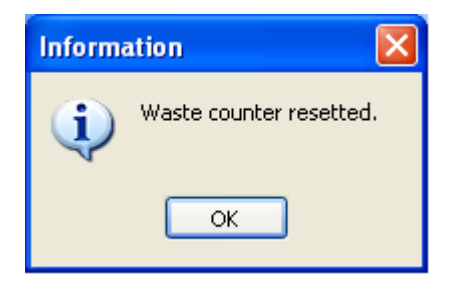

Hộp thoại như bên trên xuất hiện ta kích chọn ok là xong Công việc cuối cùng là tắt máy in đi và bật lại các bạn sẽ rõ *Lưu ý: là khi ta kích chọn ok để hoàn tất thì lúc đó máy in vẫn nháy 2 đèn đuổi nhau, ta phải tắt máy in đi và bật lại* 

*Lưu ý: Chương trình SSC Utility chỉ áp dụng cho dòng máy in Epson thôi nhé Và chương trình này không chạy được cho Epson Stylus Photo R270, R290, và dòng máy A3 là 1390* 

Vậy với dòng *Epson Stylus Photo R270, R290, và dòng máy A3 là 1390* ta làm thế nào, các bạn sử dụng tiếp chương trình Resetter để giải quyết cho các dòng máy này

Trước khi sử dụng chương trình này các bạn cần lưu ý Giã băng DF nếu máy có cài chương trình đóng băng Đảm bảo Windown không bị lỗi và không bị nhiếm Virut

Nhận sửa chữa, khắc phục sự cố máy tính - Nạp mực - sửa chữa sự cố máy in **Nhận dạy nghề kỹ thuật Máy tính và Máy in** 

**==========================================================**  Driver của máy cần Reset đã được cài đúng, và máy tính đã được kết nối với máy in bằng cáp USB hoặc LPT

Giờ các bạn truy cập Website để tải chương trình về

Hoặc vào Google tìm kiếm với cụm từ **"AdjProg"** là có liền

Sauk hi tải về tiến hành giải nén ra ta có một thư mục ResetterFor X (X là Model đời máy phù hợp với máy của các ban khi ta chọn và tải về)

Ở đây thiết bị mình làm ví dụ là dòng máy A3 Epson Stylus Photo 1390

Giải nén chương trình tải về được thư mục ResetterFor 1390 mở thư mục này ra, ta để ý đến 2 file là **AdjProg.exe** và **Start.bat**, các file khác không lien quan nhưng tuyệt đối không được xóa

Ta chạy chương trình bằng cách kích đúp vào file **Start.bat** nếu không có lỗi gì xảy ra thì giao diện chương trình như sau

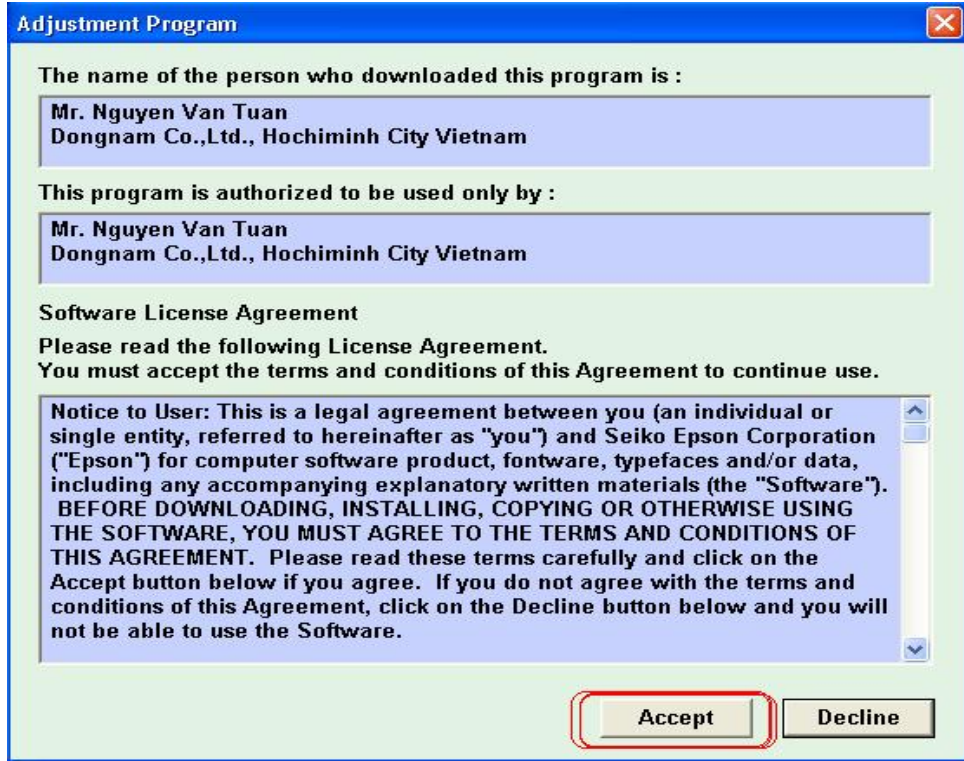

**K**ích chọn **Accept** sẽ được hình tiếp theo

Nhận sửa chữa, khắc phục sự cố máy tính - Nạp mực - sửa chữa sự cố máy in **Nhận dạy nghề kỹ thuật Máy tính và Máy in** 

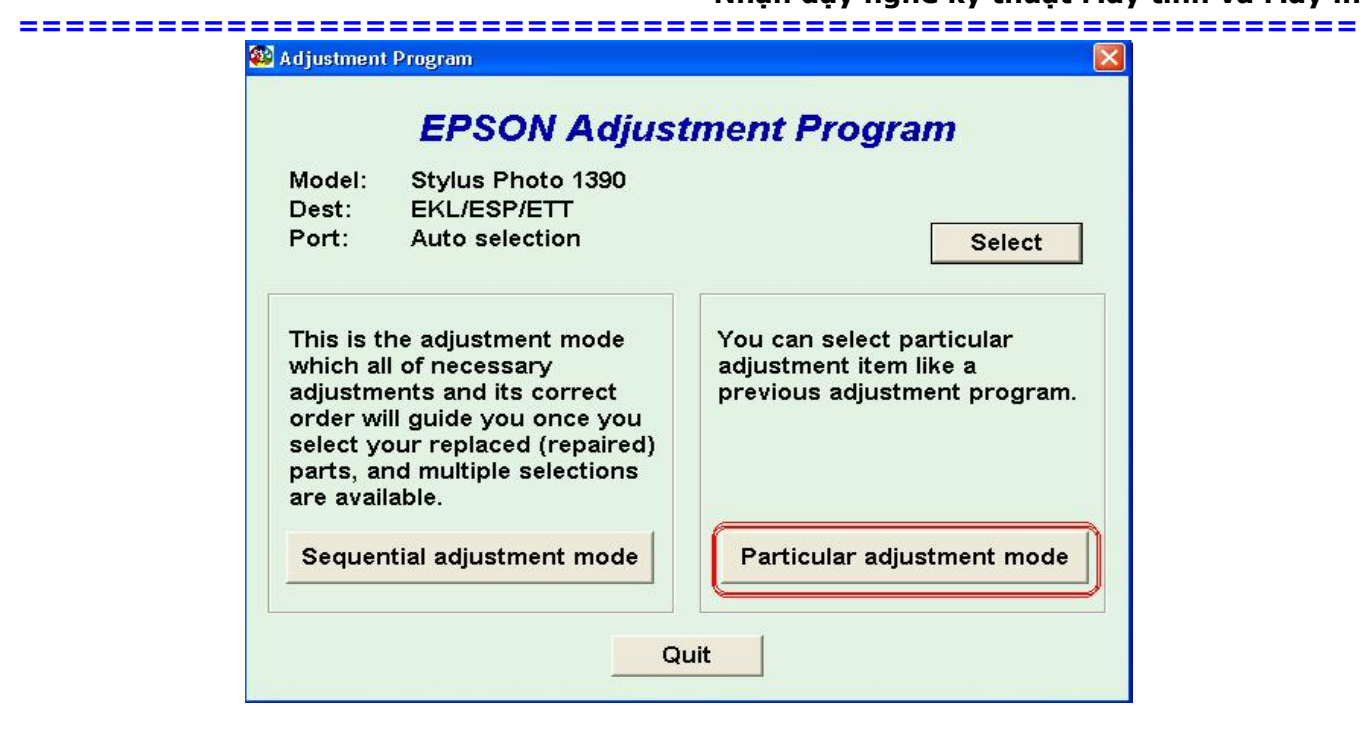

#### Kích chọn **Particular Adjustment mode**

Nếu sau khi kích chọn **Particular Adjustment mode** mà chương trình không chuyển sang giao diện khác vẫn như vậy có nghĩa là hệ thống **windown** đã bị lỗi hoặc một chương trình **Antivirut** ngăn cản, khắc phục bằng cách đóng chương trình lại, tắt tất cả các chương trình **Security** lại nếu cần thiết có thể khởi động lại máy vào chế độ **Safe Mode** để chạy, nếu không thể các bạn có thể mang sang một máy khác " Sạch" hơn để giải quyết

Còn nếu không vấn đề gì thì chương trình sẽ xuất hiện như hình dưới

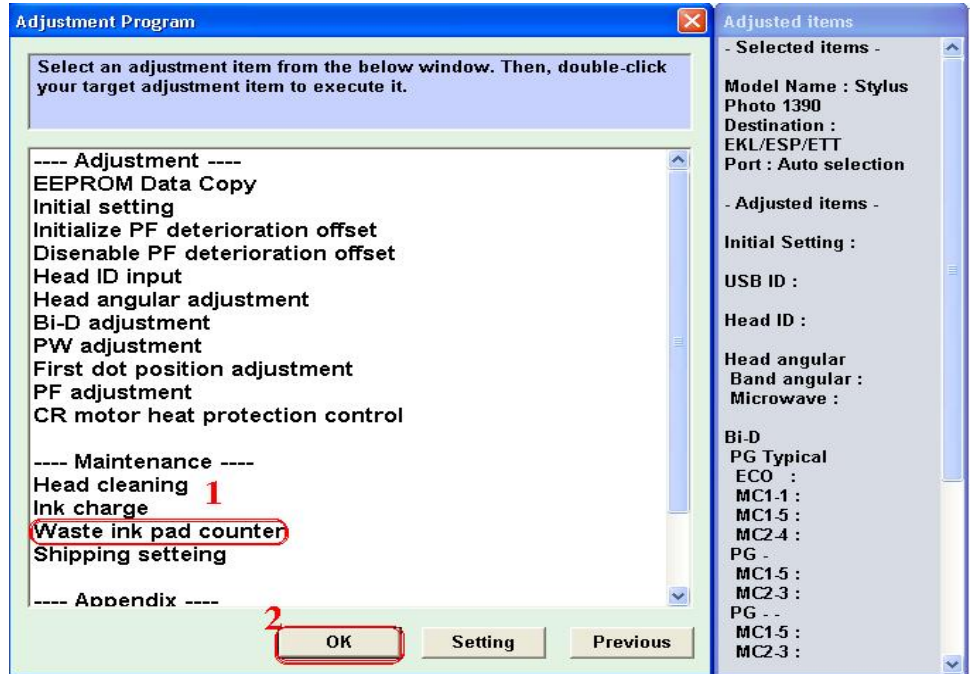

Nhận sửa chữa, khắc phục sự cố máy tính - Nạp mực - sửa chữa sự cố máy in **Nhận dạy nghề kỹ thuật Máy tính và Máy in** 

**==========================================================**  Theo thứ tự từ 1 đến 2 ta kích chọn **Waste ink pad counter** sau đó kích chọn **ok** để đến phần tiếp theo

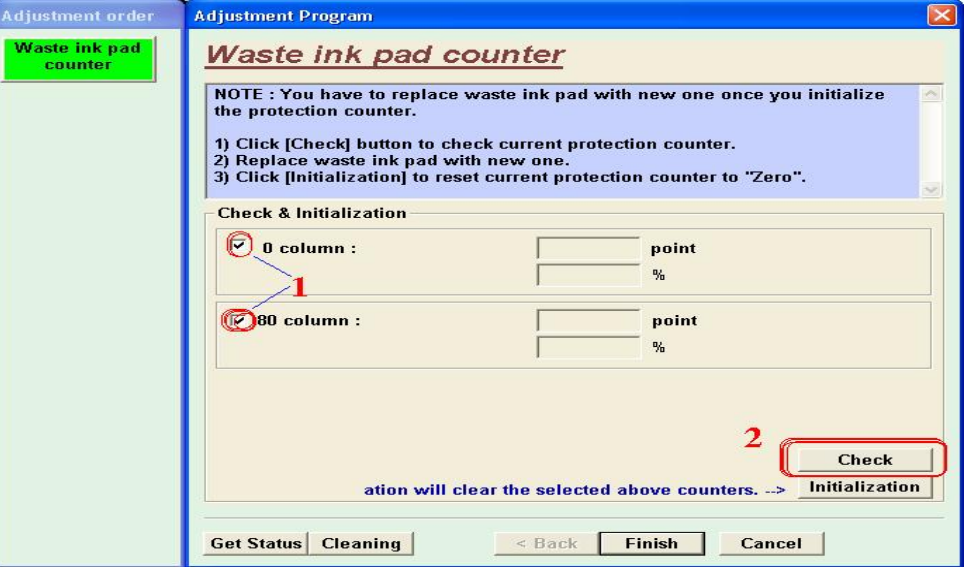

Cũng theo thứ tự từ 1 đến 2 để chương trình Chek kiểm tra xem máy in đã được kết nối hay chưa và kiểm tra số lệnh đã sử dụng là bao nhiêu

Sau khi chương trình **Chek** xong sẽ xuất hiện một hộp thoại thong báo nếu là hộp thoại **Error** thì có nghĩa là máy in chưa được kết nối nếu hộp thoại xuất hiện là hộp thoại **ok** đồng thời sẽ hiện lên cho chúng ta biết được **Max** số lần lệnh đã được thực hiện, ta kích chọn ok để làm tiếp

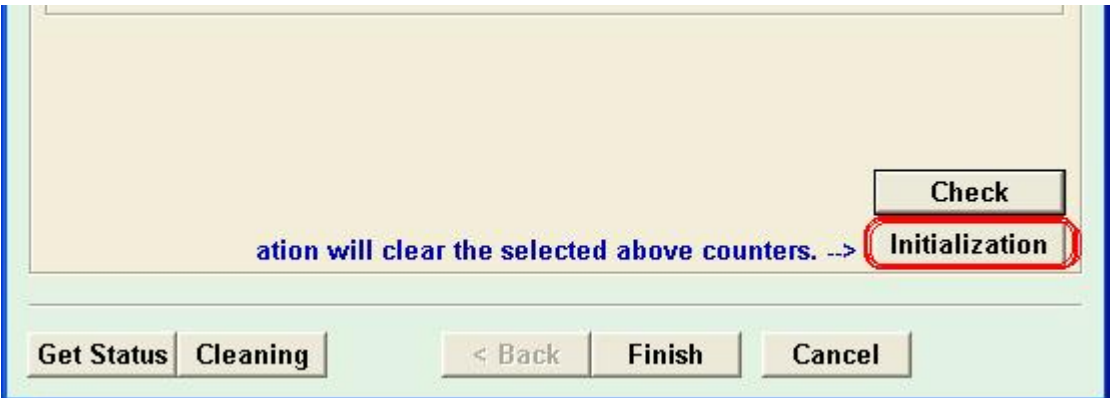

Sau khi chọn ok xong ta làm tiếp bước cuối cùng, như hình bên trên ta kích chọn **Initialization** để đưa bộ nhớ chương trình về " Zezo", kích chọn Initialization xong ta chờ vài giây để chương trình tiến hành xóa, sau khi chạy xong xuất hiện hộp thoại **Information** như bên dưới

Nhận sửa chữa, khắc phục sự cố máy tính - Nạp mực - sửa chữa sự cố máy in **Nhận dạy nghề kỹ thuật Máy tính và Máy in** 

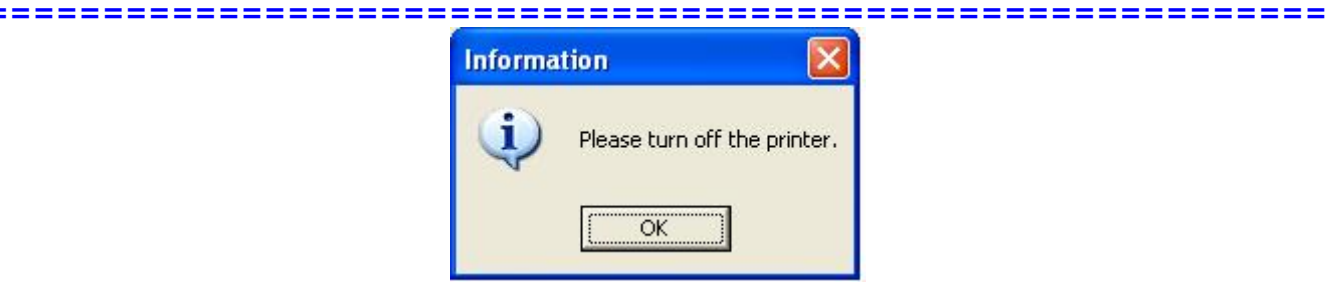

Chương trình yêu cầu tắt máy in đi, ta kích chọn ok rồi tắt máy in, sau khi tắt xong chương trình lại xuất hiện hộp thoại **Information** nhưng với thong báo là bật máy in lên

Vậy là uqas trình hoàn tất

Với các dòng máy cùng đời cùng loại như R270. R290, R350, C79. C90 ta đều dùng chương trình **Resetter** để giải quyết

Còn các dòng còn lại các bạn dùng SSC Utility để xóa bộ nhớ

# **Xử lý lỗi tràn bộ nhớ của các dòng máy in phun màu HP và Canon**

Biểu hiện của lỗi tràn bộ nhớ của 2 dòng này là đèn mực và giấy là nháy lien tiếp, đồng đều nhau, khắc phục bằng cách bật máy lên cho chạy đến khi nhay 2 đèn với biểu hiện như trên, các bạn **ấn giữ** vào đèn mực (có hình giọt mực hoặc dấu mũi tên nằm trong 1 vòng tròn) ấn giữ khoảng 20 giây sau đó bỏ tay ra và tắt máy in đi bật lại là ok

# **4. Máy in bị nháy 2 đèn liên tục hoặc đồng đều nhau**

**Hiện tượng:** Khi bật máy in lên, máy khởi động và chạy được một lúc 2 đèn mực và giấy nhày đồng thời lien tiếp, hoặc khi ta đánh lệnh in máy kéo giấy xuống nhưng dừng lại và 2 đèn giấy và mực bắt đầu nháy

**Nguyên nhân:** Hiện tượng này có rất nhiều lý do như máy bị lỗi cơ, vị vướng dây dẫn mực (Nếu dùng bộ dẫn mực) bị kẹt vật gì đó bên trong, bị lỗi, chết mắt đọc, bị bẩn, chết dây đến bước

Nhưng có tới 90% là do mắt đọc bị lỗi hoặc chết, 7% do dây đếm bước bị bẩn hoặc lỗi và 3% là do các vấn đề còn lại

**Cách xử lý:** trước hết ta sẽ làm từng bước từ đơn giản trở đi

Các bạn kiểm tra lại xem khay đựng đĩa CD (chỉ có trên các dòng máu Photo như

R230,R210,R270…) đã được đóng khít chưa, kiểm tra xem dây dẫn mực có bị cọ sắt, hay bị vướng vào chỗ nào không, kiểm tra lại xem máy in có bị vật gì đó bị mắc kẹt bên trong không

Nếu quá trình kiểm tra trên thấy vẫn bình thường ta tiến hành kiểm tra dây đếm bước (Dây đếm bước là một dây nhựa trong mỏng ở bên dưới dây Cu-Roa)

Dùng một khăn ẩm không có nước, lau sạch lại dây đó, lau cho thật ký rồi bật máy lại kiểm tra xem

Nếu vẫn bị tình trang bên trên thì vấn đề còn lại là do Mắt đọc

Mắt đọc ta hiểu và hình dung nó nhỏ như mắt điều khiển của ti vi vậy, mắt này nằm cạnh đầu phun và ở phí dưới khay chưa đầu phun, ta phải tháo máy và tháo khay chưa đầu phun ra kiểm tra xem mắt có bị bẩn do mực dính vào hay không, đặc biệt kiểm tra dây cáp căm vào mắt đọc rút giây cáp ra nếu thấy sạch sẽ thì ko sao nếu thấy mực dình vào nhiều thì cần lau sạch và sấy khô, tiếp theo dùng một dung dịch rủa lại máy đọc đó cho sạch sẽ ở đây tôi dùng chất rửa RP7, rủa sạch và sấy khô bằng máy sấy tốc, sau khi sấy xong, để cho nguội hãy lắp vào, dùng khăn ẩm hoặc giấy mềm lau sạch sẽ xung quanh chỗ để mắt đọc

Nếu các bạn không rành về máy in hoặc không thành thạo để tháo máy ra thì mình khuyên các bạn nên nhờ kỹ thuật chuyên về dòng máy này giải quyết cho, vì để tháo được mắt đọc ra ta cần tháo

Nhận sửa chữa, khắc phục sự cố máy tính - Nạp mực - sửa chữa sự cố máy in **Nhận dạy nghề kỹ thuật Máy tính và Máy in** 

**==========================================================**  rất nhiều thứ, rất nhiều linh kiện, có những linh kiện rất nhỏ và tấ khó tháo, sơ xuất một linh kiện nào đó thì máy in sẽ bị lỗi, khi đó rất khó phát hiện bệnh

Qua các trang tài liệu bên trên mình đã hướng dẫn cơ bản cho các bạn cách nạp mực máy in, cách khắc phục, chuẩn đoán bệnh của máy in laser, máy in phun.. Hy vọng phần nào giúp ích cho các bạn khi cần thiết Tài liệu này chắc chắn không thể thiếu xót, mong các bạn có thể đóng góp cho mình để có thể phiên bản cập nhập lần sau Chân thành cảm ơn các bạn đã quan tâm **Tác giả: Phạm Đức Điển**